# **CA ARCserve® Replication/High Availability**

# カスタム アプリケーション保護 Windows 版操作ガイド

r16

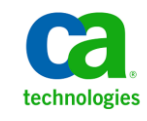

このドキュメント(組み込みヘルプ システムおよび電子的に配布される資料を含む、以下「本ドキュメント」)は、お客様への情報 提供のみを目的としたもので、日本 CA 株式会社(以下「CA」)により随時、変更または撤回されることがあります。

CA の事前の書面による承諾を受けずに本ドキュメントの全部または一部を複写、譲渡、開示、変更、複本することはできません。 本ドキュメントは、CA が知的財産権を有する機密情報です。ユーザは本ドキュメントを開示したり、(i)本ドキュメントが関係する CA ソフトウェアの使用について CA とユーザとの間で別途締結される契約または (ii) CA とユーザとの間で別途締結される機密 保持契約により許可された目的以外に、本ドキュメントを使用することはできません。

上記にかかわらず、本ドキュメントで言及されている CA ソフトウェア製品のライセンスを受けたユーザは、社内でユーザおよび 従業員が使用する場合に限り、当該ソフトウェアに関連する本ドキュメントのコピーを妥当な部数だけ作成できます。ただし CA のすべての著作権表示およびその説明を当該複製に添付することを条件とします。

本ドキュメントを印刷するまたはコピーを作成する上記の権利は、当該ソフトウェアのライセンスが完全に有効となっている期間 内に限定されます。 いかなる理由であれ、上記のライセンスが終了した場合には、お客様は本ドキュメントの全部または一部と、 それらを複製したコピーのすべてを破棄したことを、CA に文書で証明する責任を負います。

準拠法により認められる限り、CA は本ドキュメントを現状有姿のまま提供し、商品性、特定の使用目的に対する適合性、他者の 権利に対して侵害のないことについて、黙示の保証も含めいかなる保証もしません。 また、本ドキュメントの使用に起因して、逸 失利益、投資損失、業務の中断、営業権の喪失、情報の喪失等、いかなる損害(直接損害か間接損害かを問いません)が発 生しても、CA はお客様または第三者に対し責任を負いません。CA がかかる損害の発生の可能性について事前に明示に通告 されていた場合も同様とします。

本ドキュメントで参照されているすべてのソフトウェア製品の使用には、該当するライセンス契約が適用され、当該ライセンス契 約はこの通知の条件によっていかなる変更も行われません。

本ドキュメントの制作者は CA です。

「制限された権利」のもとでの提供:アメリカ合衆国政府が使用、複製、開示する場合は、FAR Sections 12.212、52.227-14 及び 52.227-19(c)(1)及び(2)、ならびに DFARS Section252.227-7014(b)(3) または、これらの後継の条項に規定される該当する制限に 従うものとします。

Copyright © 2012 CA. All rights reserved. 本書に記載された全ての製品名、サービス名、商号およびロゴは各社のそれぞれの 商標またはサービスマークです。

# CA Technologies 製品リファレンス

このマニュアルが参照している CA Technologies の製品は以下のとおりです。

- CA ARCserve<sup>®</sup> Replication
- CA ARCserve® High Availability (HA)
- CA ARCserve® Assured Recovery®
- CA ARCserve<sup>®</sup> Content Distribution

このガイドでは、CA ARCserve RHA という用語は製品ファミリ全体を指しています。 この製品は、以前 CA XOsoft Replication (WANsync)および CA XOsoft High Availability (WANsyncHA)として販売されていました。

## CA への連絡先

テクニカル サポートの詳細については、弊社テクニカル サポートの Web サイト (<http://www.casupport.jp/resources/storagesupp/>)をご覧ください。

# 目次

## 第1章: 概要

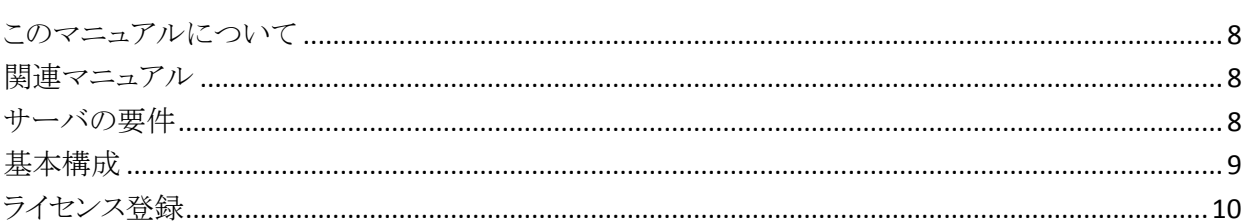

## 第2章: シナリオの作成および使用

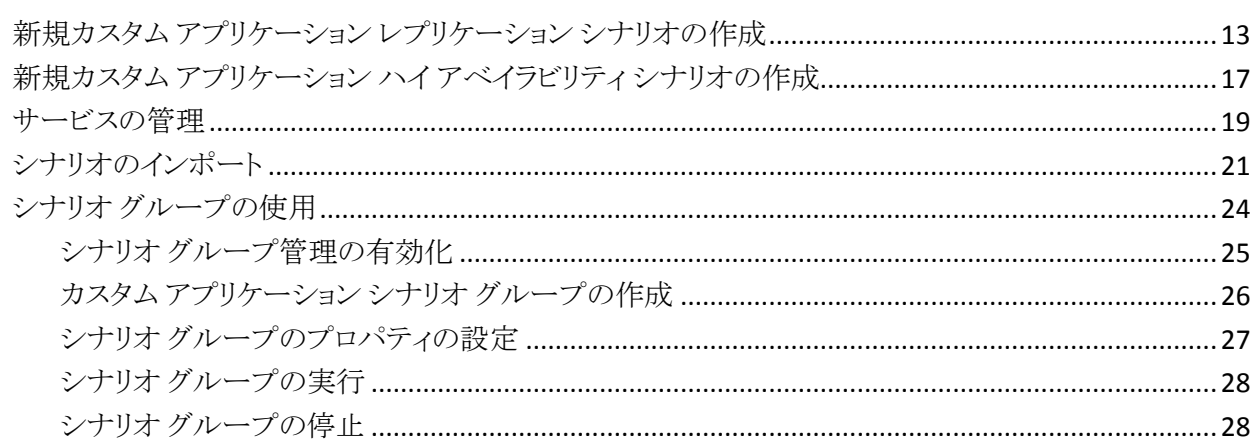

## 第3章: リダイレクション

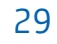

 $\overline{7}$ 

13

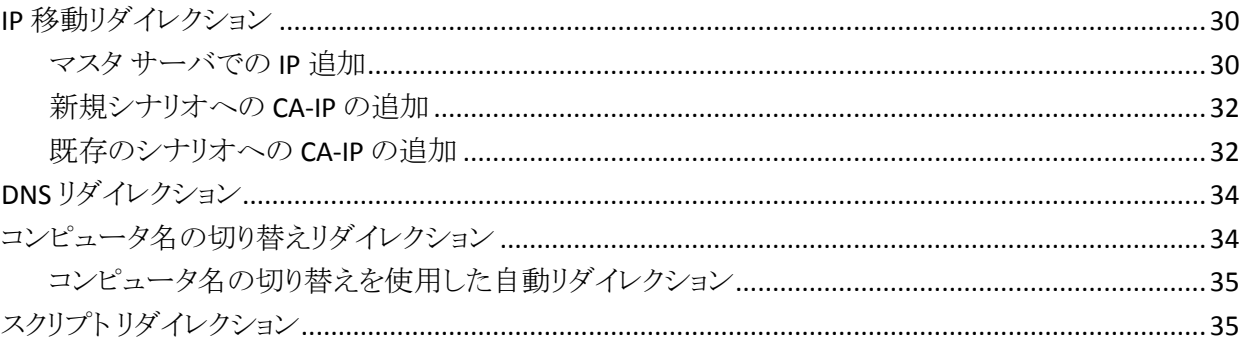

## 第4章: スイッチオーバーとスイッチバック

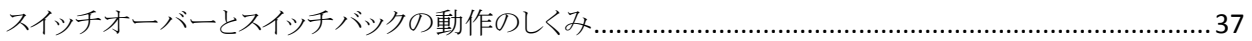

37

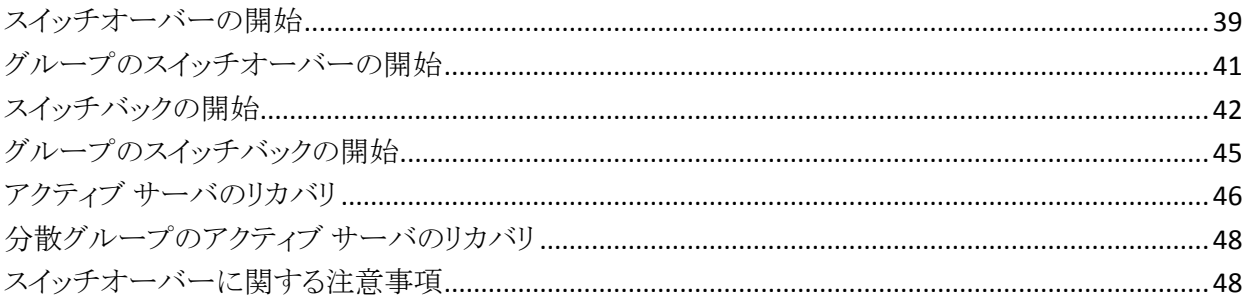

# 第5章: データのリカバリ

## 49

57

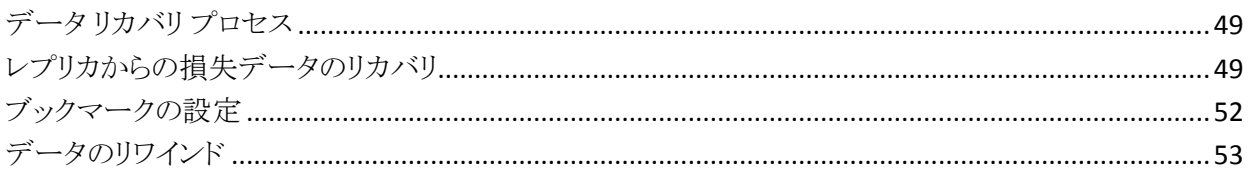

## 第6章: 追加情報とヒント

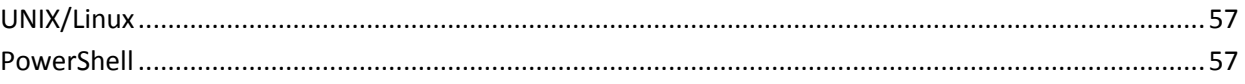

# <span id="page-6-0"></span>第1章: 概要

CA ARCserve RHA では、以下の市販アプリケーションに対するレプリケーション およびハイ アベイラビリティを提供します。

- Microsoft Exchange Server
- Microsoft SQL Server
- Microsoft SharePoint Server
- Microsoft IIS Server
- Microsoft Hyper-V
- Microsoft Dynamics CRM Server
- VMware vCenter Server
- Oracle データベース

よく知られたこれらのアプリケーションだけでなく、サポート対象でないアプリ ケーションおよびデータも、「フル システム」または「ファイル サーバ」シナリオを 使用して保護することができます。 ただし、「ファイル サーバ」シナリオに対して 提供されるのはデータ保護のみです。アプリケーション自体については、サー ビスを管理するカスタム スクリプトを作成しなければサポートすることは困難です。 このリリースからカスタム アプリケーション保護と呼ばれる新しいシナリオ タイプ が導入され、サービスを管理するカスタム スクリプトなしで、サポート対象でない アプリケーションおよびデータに対するレプリケーションおよびハイ アベイラビリ ティが提供されるようになりました。

カスタム アプリケーション シナリオでは、CA ARCserve RHA は指定されたサービ スをモニタし、設定された開始順序に従ってそれらを開始し、クリティカル サー ビスが失敗した場合はスイッチオーバーをトリガします(HA シナリオの場合)。 カ スタム アプリケーション シナリオは、Microsoft SQL Server や Exchange Server な どのサポート済みのアプリケーションの保護や、複雑なサービスの管理には使 用しないでください。 しかし、Windows サービスを使用して正常に開始および 停止できるシンプルなアプリケーションについては、カスタム アプリケーション シ ナリオは、最小限のカスタマイズでレプリケーションおよびハイ アベイラビリティ を提供します。

このセクションには、以下のトピックが含まれています。

[このマニュアルについて](#page-7-0) (P. 8) [関連マニュアル](#page-7-1) (P. 8) [サーバの要件](#page-7-2) (P. 8) [基本構成](#page-8-0) (P. 9) [ライセンス登録](#page-9-0) (P. 10)

# <span id="page-7-0"></span>このマニュアルについて

このマニュアルでは、カスタム アプリケーション 用の CA ARCserve RHA ソリュー ションを実装する方法について説明します。 各タスクを実行するには、適切なリ ソースと権限が必要になります。

## <span id="page-7-1"></span>関連マニュアル

このマニュアルは、「CA ARCserve RHA インストール ガイド」および「CA ARCserve RHA 管理者ガイド」と併せてお読みください。

## <span id="page-7-2"></span>サーバの要件

カスタム アプリケーション シナリオは Windows プラットフォームのみでサポート されています。 サポートしているオペレーティング システムの最新のリストにつ いては、「リリース ノート」を参照するか、Web サイト(arcserve.com)にアクセスし てください。

## <span id="page-8-0"></span>基本構成

CA ARCserve RHA を実装するには、以下に示す選択したサーバのタイプに合っ た要件リストを参照してください。 これらのコンポーネントは個別にライセンスさ れます。 特定のサーバ タイプへのアクセスに必要なライセンスがない場合は、 テクニカル サポートにお問い合わせください。

- 2台のサーバでそれぞれ同一レベルのサービス パックとホット フィックスが インストールされた、同一バージョンの Windows が稼働している。
- すべての IP アドレスが静的に割り当てられている(マスタ サーバまたはレプ リカ で DHCP によって割り当てられた IP アドレスはサポートされていませ  $(\lambda)$ 。
- 保護対象のサーバがドメイン コントローラまたは DNS サーバではない。
- (Active Directory 環境で)マスタとレプリカの両方のサーバが同じ Active Directory フォレストに属しており、同じドメインまたは信頼できるドメインのメ ンバである。
- マスタおよびレプリカ サーバの両方に同じアプリケーションがインストールさ れている。

# <span id="page-9-0"></span>ライセンス登録

CA ARCserve RHA ライセンス ポリシーは、以下のようなパラメータの組み合わせ に基づいています。

- 使用されるオペレーティング システム
- 必要なソリューション
- サポートされるアプリケーションとデータベース サーバ
- 使用するホストの数
- その他のモジュール(例: アシュアードリカバリ)

そのため、生成されるライセンス キーはニーズに合わせてカスタマイズされま す。

最初にログインした後、または以前のライセンスの有効期間が切れた場合、ライ センス キーを使用して CA ARCserve RHA 製品を登録する必要があります。 製品 を登録するには、有効な登録キーがあるかどうかにかかわらず、マネージャを開 きます。 マネージャを開くと、ライセンスの警告メッセージが表示され、製品の登 録を求められます。 ライセンスの警告メッセージは、14 日以内にライセンスの期 限が切れる場合にも表示されます。

シナリオを作成する際は、ライセンス条件によって、一部のオプションが無効に なっている可能性があります。 ただし、特定のシナリオを実行する前に、ライセ ンス キーの妥当性が確認されるので、シナリオはいくつでも作成できます。 [実 行]ボタンをクリックしたときにのみ、ユーザが選択したシナリオを実行できるかど うかがライセンス キーに従ってチェックされます。 このシナリオを実行するのに 必要なライセンスがないとシステムが判断した場合、シナリオは実行されず、[イ ベント]ペインにメッセージが表示されて、必要なライセンスの種類が通知されま す。

### ライセンス キーを使用して CA ARCserve RHA を登録する方法

1. マネージャを開きます。

「ようこそ」メッセージが表示され、続いて[ライセンスの警告]メッセージが表 示され、製品が登録されていないことが通知されます。 この時点で登録を 求められます。

- 2. [OK]をクリックし、メッセージを閉じます。
- 3. [ヘルプ]メニューを開き、[登録]オプションを選択します。

CA ARCserve RHA の登録ダイアログ ボックスが表示されます。

4. 以下のフィールドに入力します。

[登録キー] - 登録キーを入力します。

(オプション)[会社名] - 会社名を入力します。

5. [登録]ボタンをクリックして製品を登録し、ダイアログ ボックスを閉じます。 これで、ライセンスの権限に基づいて、CA ARCserve RHA マネージャを使用 できるようになりました。

# <span id="page-12-0"></span>第2章: シナリオの作成および使用

カスタム アプリケーション保護シナリオの作成には、他の CA ARCserve RHA シナ リオと同様に、シナリオ作成ウィザードを使用します。 シナリオは XML 設定ファ イルからインポートできます。 ただし、テンプレートからカスタム アプリケーション シナリオを作成することはできません。

このセクションには、以下のトピックが含まれています。

新規カスタム [アプリケーション](#page-12-1) レプリケーション シナリオの作成 (P. 13) 新規カスタム [アプリケーション](#page-16-0) ハイ アベイラビリティ シナリオの作成 (P. 17) [サービスの管理](#page-18-0) (P. 19) [シナリオのインポート](#page-20-0) (P. 21) シナリオ [グループの使用](#page-23-0) (P. 24)

# <span id="page-12-1"></span>新規カスタム アプリケーション レプリケーション シナリオの作 成

一般的なファイル サーバ シナリオの作成の詳細については、「CA ARCserve RHA 管理者ガイド」で説明しています。 この手順では、カスタム アプリケーション 保護のシナリオを作成するために必要な情報を提供します。 このシナリオの作 成は、シナリオ作成ウィザードによってのみ可能です。しかし、変更については <carha マネージャからも実行できます。

### 新規カスタム アプリケーション レプリケーション シナリオの作成方法

1. マネージャを開きます。 [シナリオ]メニューから[新規]をクリックするか、ま たは標準ツールバー上の[新規シナリオ] ボタンをクリックします。

[ようこそ]画面が開きます。 この画面では、新しいシナリオを作成し、それを シナリオ グループに割り当てます。

注: 新しいシナリオを作成している間に、他のマネージャ機能にアクセスす る場合は、シナリオ作成ウィザードを最小化し、後で戻ることができます。 ウィザードはシナリオ ビューにバインドされています。 ビューを切り替えると、 ウィザードは自動的に最小化されます。

- 2. 必要なオプションを選択します。
	- a. [新規シナリオの作成]を選択します。
	- b. 作成するシナリオをグループ「シナリオ」に割り当てるか、名前を入力し て新しいグループを作成します。
	- c. [次へ]をクリックします。

[サーバおよび製品タイプの選択]画面が表示されます。 この画面には、取 得した CA ARCserve RHA のライセンスに応じて、利用可能なサポートされて いるアプリケーションおよび製品タイプのリストが表示されます。

- 3. 必須のサーバおよび製品タイプのオプションを以下のように選択します。
	- a. [サーバ タイプの選択]で、[カスタム アプリケーション]を選択します。
	- b. [製品タイプの選択]リストで、[レプリケーションおよびデータ リカバリ シ ナリオ(DR)]を選択します。
	- c. [レプリカ上のタスク]リストで[なし]を選択します。 アシュアード リカバリ シナリオはカスタム アプリケーション シナリオでサポートされています。 詳細については、「CA ARCserve RHA 管理者ガイド」を参照してくださ い。
	- d. [次へ]をクリックします。

[マスタおよびレプリカ ホスト]画面が表示されます。 この画面では、保護す るホスト(マスタ)、およびレプリケートされたデータを保持するホスト(レプリ カ)を指定します。

- 4. 必須のマスタ ホストおよびレプリカ ホストを以下のように選択します。
	- a. [シナリオ名]フィールドで、デフォルトの名前を使用するか、新しい名前 を入力します。 名前を入力する際は一意の名前を選択してください。複 数のシナリオに同じ名前を付けることはできません。
	- b. [マスタ ホスト名/IP]フィールドで、マスタ サーバのホスト名または IP ア ドレスを入力します。 これはソース マシンです。 検索する場合は[参 照]ボタンを使用します。
	- c. [レプリカ ホスト名/IP]フィールドで、レプリカ サーバのホスト名または IP アドレスを入力します。 これはターゲット マシンです。 検索する場合は [参照]ボタンを使用します。 シナリオに複数のレプリカが含まれる場合、 ここには最初のサーバまたは最上流のサーバの詳細を入力します。 シ ナリオ作成ウィザードを完了したら、必要に応じて、手動で追加のレプリ カ サーバを入力できます。 詳細については、「CA ARCserve RHA 管理 者ガイド」を参照してください。
- d. [ポート]フィールドで、マスタおよびレプリカ用にデフォルトのポート番 号(25000)を使用するか、または新しいポート番号を入力します。
- e. (オプション)実際にデータのレプリケーションを行わずに、帯域幅の使 用状況と圧縮率の正確な統計情報を収集するには、[アセスメント モー ド]オプションをオンにします。 このオプションを選択した場合、レプリ ケーションは行われませんが、アセスメント プロセスの完了後にレポート が生成されます。 この例では、このオプションを有効にしません。
- f. (オプション)この画面で指定したマスタ ホストとレプリカ ホスト上で、エ ンジンがインストールされ実行されているかを検証するには、[ホスト上 の CA ARCserve RHA エンジンを検証]オプションをオンにします。 指定 したホストにエンジンがインストールされていない場合、このオプションを 使用して、一方または両方のホストにエンジンをインストールできます。 この例では、このオプションを有効にします。
- g. [次へ]をクリックします。 [ホスト上の CA ARCserve RHA エンジンを検 証]オプションを有効にした場合は、[エンジン検証]画面が開きます。 前の画面で指定されたマスタ ホストとレプリカ ホストの存在および接続 性が確認されます。 接続が確認されたら、エンジンが各ホストにインス トールされているかどうかがチェックされます。 マネージャへのログイン に使用したユーザ認証情報が、リモート ホストの操作に必要な情報と異 なる場合、サーバのステータスは「接続していません」と報告されます。 選択したホストごとにユーザ認証情報の入力が求められます。 入力した ら、検証が繰り返されます。
- 5. 「エンジン検証]画面では、「現行バージョン]列を使用して、選択したホスト にエンジンがインストールされているかどうかを確認します。 以下のいずれ かを行います。
	- 両方の行の[サーバのステータス]列に[インストール済み]が表示され ていれば次のページに移動できます。
	- [インストール済み]が表示されていても、バージョン番号が使用中のコ ントロール サービスのバージョン番号と異なる場合、[インストール]ボタ ンをクリックして現行バージョンを再インストールすることができます。
	- [インストールされていません]と表示される場合は、エンジンをインス トールする必要があります。 [インストール]ボタンをクリックして、選択し たホストにエンジンをリモートでインストールします。 エンジンは一度に 両方のホストにインストールできます。 各サーバのボックスをオンにして、 [インストール]をクリックします。

[インストール]をクリックすると、エンジン サービスのログオン アカウント 認証情報を入力するよう求められます。

- レプリケーション シナリオの場合 ローカル管理者(ローカル システ ム)で十分です。
- クラスタ(レプリケーション シナリオを含む)の場合 クラスタ サービ スアカウントで実行する必要があります。
- HA シナリオの場合 ドメイン管理者権限を持つアカウントで実行す る必要があります。
- a. インストールが完了し、[現行バージョン]列にエンジンのバージョン番 号が表示されるまで待ちます。
- b. [次へ]をクリックします。

この画面には、マスタ サーバ上のディレクトリとファイルが表示されます。 こ れらのディレクトリとファイルはレプリケートおよび保護することのできるデー タです。 共通のパスを持つデータは、自動的に 1 つのディレクトリに集約さ れます。

マスタ サーバおよびレプリカ サーバのルート ディレクトリを選択するときは、 ルート ディレクトリ名とサブディレクトリ名の合計の文字の長さが 1024 文字 (半角)を超えないようにしてください。

- 6. [マスタ ルート ディレクトリ]画面から、レプリケーションに含める/除外する ディレクトリおよびファイルを選択し、[次へ]をクリックします。 [サービス ディ スカバリ結果]画面が開きます。
- 7. [サービス ディスカバリ結果]画面および[サービス設定]画面の入力詳細 については[「サービスの管理](#page-18-0) (P. 19)」を参照してください。
- 8. [次へ]をクリックします。 [シナリオのプロパティ]画面が表示されます。
- 9. シナリオのプロパティを設定します。
- 10. [次へ]をクリックします。 [マスタとレプリカのプロパティ]画面が開きます。
- 11. マスタまたはレプリカ サーバのプロパティを設定します。 スプール プロパ ティを変更する前に、「*CA ARCserve RHA* 管理者ガイド」のスプールに関する 情報を確認してください。
- 12. [次へ]をクリックします。 シナリオ検証が完了すると、[シナリオの検証]画 面が開きます。 問題または警告が表示された場合、シナリオを実行する前 にそれらを解決してください。
- 13. [次へ]をクリックします。 [シナリオ実行]画面が表示されます。 [今すぐ実 行]を選択してすぐに同期を開始するか、[終了]を選択してシナリオの設定 を保存し、後で同期を実行します。

# <span id="page-16-0"></span>新規カスタム アプリケーション ハイ アベイラビリティ シナリオ の作成

この手順を実行する前に、必ず「IP リダイレクション」セクションを確認し、お使い の環境に必要な事前の手順を実行してください。

## 新規カスタム アプリケーション ハイ アベイラビリティ シナリオの作成方法

1. マネージャを開いて[シナリオ]-[新規]を選択するか、[新規シナリオ]ボタ ンをクリックします。

[ようこそ]画面が開きます。

2. 「新規シナリオの作成]を選択し、グループを選択して、「次へ]をクリックしま す。

[サーバおよび製品タイプの選択]画面が表示されます。

3. [カスタム アプリケーション]-[ハイ アベイラビリティ]を選択して[次へ]をク リックします。

[マスタおよびレプリカ ホスト]画面が表示されます。

4. シナリオ名を入力し、マスタおよびレプリカ サーバ用のホスト名または IP ア ドレス、およびポート番号を入力します。 [ホスト上の CA ARCserve RHA エン ジンを検証]オプションが有効であることを確認し[次へ]をクリックします。

エンジンの検証が完了するまで待ちます。 必要に応じて[インストール]をク リックして一方または両方のサーバでエンジンをアップグレードし、[再検 証]をクリックします。

「マスタルートディレクトリ]画面が表示されます。 フォルダを展開し、保護 するデータを選択します。

5. [次へ]をクリックします。

[サービス ディスカバリ結果]画面が開きます。 [サービス ディスカバリ結果] 画面および[サービス設定]画面の入力詳細については[「サービスの管理](#page-18-0) (P. 19)」を参照してください。

6. [次へ]をクリックします。

[シナリオのプロパティ]画面が表示されます。

7. デフォルトをそのまま使用するか、シナリオのプロパティを変更します。

[マスタとレプリカのプロパティ]画面が開きます。 これらのプロパティはホス ト サーバのみに適用されます。 必要に応じて、デフォルトをそのまま使用す るか、値を変更します。 [スイッチオーバー プロパティ]画面で情報が取得 されるまで待ちます。

8. [\[リダイレクション](#page-28-0) (P. 29)]セクションの情報に従って[ネットワーク トラフィック リダイレクション]を設定し、[次へ]をクリックします。

「スイッチオーバーとリバースレプリケーションの開始]画面が表示されま す。

- 9. 開始オプションを選択し、[次へ]をクリックします。
- 10. 警告またはエラーがあればそれらを解決した後、[次へ]をクリックします。
- 11. 同期を開始してシナリオを有効にする場合は[今すぐ実行]を、シナリオの 設定を保存して後で実行する場合は[終了]をクリックします。

# <span id="page-18-0"></span>サービスの管理

シナリオの作成または変更中に、管理するサービスを指定できます。 シナリオ 作成中、サービスの管理用画面がシナリオ作成ウィザードに表示されます。 既 存のシナリオについては、 CA ARCserve RHA マネージャの[ルート ディレクトリ] タブからサービスを管理することもできます。

指定されたマスタ サーバ上で発見されたサービスは、シナリオ作成ウィザードの [サービス ディスカバリ結果]画面に自動的に表示されます。

以下は、カスタム アプリケーション シナリオ用の手順です。

サービスを管理する方法

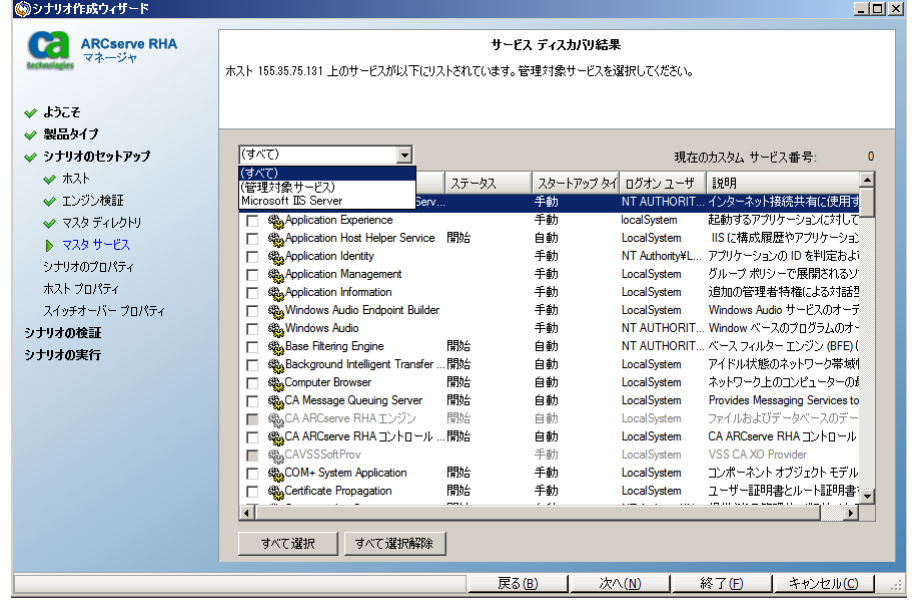

- すべて マスタ サーバ上で検出されたすべてのサービスをリスト表示し ます。
- 管理対象サービス チェックされたサービスのみをリスト表示します。
- **Oracle** データベース 現在のホストに Oracle がインストールされている 場合、Oracle に関連するサービスがリスト表示されます。
- **Microsoft SQL Server** 現在のホストに SQL Server がインストールされて いる場合、SQL Server に関連するサービスがリスト表示されます。
- **Microsoft IIS Server** 現在のホストに IIS Server がインストールされてい る場合、IIS Server に関連するサービスがリスト表示されます。
- **Microsoft SharePoint Server** 現在のホストに SharePoint Server がイン ストールされている場合、SharePoint Server に関連するサービスがリスト 表示されます。
- **VMware vCenter Server** 現在のホストに vCenter Server がインストール されている場合、vCenter Server に関連するサービスがリスト表示されま す。
- **Microsoft Exchange Server** 現在のホストに Microsoft Exchange Server がインストールされている場合、Microsoft Exchange Server に関連する サービスがリスト表示されます。
- **Microsoft Dynamics CRM Server** 現在のホストに Microsoft Dynamics CRM Server がインストールされている場合、Microsoft Dynamics CRM Server に関連するサービスがリスト表示されます。
- 1. モニタするサービスを選択します。 モニタする各サービスの左のチェック ボックスをオンにします。

重要: 1 つのシナリオ内でマスタ サーバ上のすべてのサービスをモニタす る場合にサービスの管理を使用しないでください。 このシナリオ タイプは サーバ全体を保護するようには設計されていません。

2. [次へ]をクリックして[サービス設定]画面に移動します。

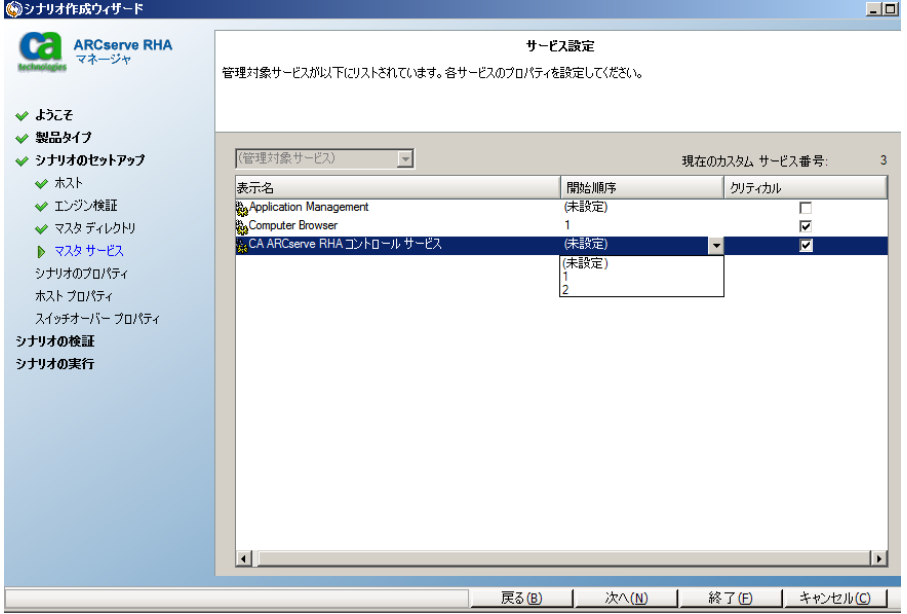

- 3. 選択した各サービスの[開始順序]列に、開始順序を数値で指定します。 順序が問題にならないサービスについては、デフォルト値(未設定)を使用し ます。 値の設定を進めるに従って、ドロップダウン リストの利用可能なオプ ションが更新されます。 最初のサービスには、「未設定」と「1」の2つのオプ ションしかありません。2番目のサービスでは、「未設定」、「1」、「2」の3つ のオプションが表示され、以降同様に更新されます。 2 つのサービスに対し て同じ開始順序を割り当てた場合、CA ARCserve RHA により自動的に順序 が並べ替えられます。
- 4. レプリケーション シナリオでは、[クリティカル]列は無効になっています。 HA シナリオでは、サービスが失敗した場合にスイッチオーバーをトリガする ように指定するには[クリティカル]列を使用します。 デフォルトでは、すべて のサービスが「クリティカル」として表示されています。 失敗してもスタンバイ サーバへのスイッチオーバーが必要でないサービスについては、チェック ボックスをオフにしてください。

## <span id="page-20-0"></span>シナリオのインポート

XML 設定ファイルを使用して、シナリオをインポートできます。 (CA ARCserve RHA マネージャから[シナリオ]-[インポート]をクリックします。) カスタム アプリ ケーション XML 設定(\*.cxc)を選択し、ファイル名を選択して、[開く]をクリックし ます。

以下の値を指定します(大文字と小文字を区別しません)。

xml version

ユーザ定義、たとえば「1.0」。

Product Type

この値は、シナリオ作成ウィザードで選択した製品タイプに一致します。 「Dr」は、レプリケーションおよびデータリカバリシナリオを指します。 「Ha」 は、ハイ アベイラビリティ シナリオを指します。 (コンテンツ配布はサポートさ れていません)

IsAR

アシュアード リカバリ シナリオかどうかを指定します。 AR を指定する場合は この値を「True」に設定します。 アシュアード リカバリを実行しない場合は、 この行を削除するか値を「False」に設定します。

#### ScenarioName

シナリオの名前を指定します。 この行を削除した場合は、デフォルト 「customApp(1)」が使用されます。

### RootDirs および RootDir

RootDirs オブジェクトはいくつかの子ノードを持つ場合があります。 保護す るデータおよびアプリケーションのルート ディレクトリ値を指定します。 この 行を削除した場合は、CA ARCserve RHA マネージャを使用してルート ディレ クトリを指定する必要があります。

### ExcludePath\_Filter

シナリオから除外するディレクトリを指定します。

### FileRegExpr\_Filter

include フィルタを設定する場合は、正規表現フィルタ "include="True" を設 定します。それ以外の場合は CA ARCserve RHA によって exclude フィルタが 設定されます。

### ApplicationServices

(必須)このオブジェクトは、複数のサービスを設定するためのいくつかの子 ノードを持つ場合があります。

### Service

モニタするサービス名を指定します。

### is\_critical

(オプション)クリティカルな場合は「True」を設定します。 クリティカルでない 場合は「False」を設定します。 クリティカルとして設定されると、失敗した場 合にスイッチオーバーがトリガされます。

### start\_order

(オプション)1 番目に「1」、2 番目に「2」を設定します。

## 例

この例では、MySQL カスタム アプリケーション シナリオの値が斜体で表示され ています。 この例の場合、データは C:/MySQL/data に保存されており、アプリ ケーション ファイルは C:/Program Files/MySQL/MySQL Server 5.1 に保存されて います。 サービス MySQLDemo はクリティカルとして設定されているため、サー ビスが失敗すると CA ARCserve RHA によってスイッチオーバーがトリガされます。 これは HA シナリオであるためです。

```
<?xml version="1.0"?>
<CustomApplication >
   <Product val="Ha"/>
   <IsAR val="True"/>
   <ScenarioName val="Demo_scenario"/>
   <RootDirs>
       <RootDir val="C:/MySQL/data">
            <ExcludePath_Filter val="aaa"/>
            <ExcludePath_Filter val="bbb"/>
       </RootDir>
       <RootDir val="C:/Program Files/MySQL/MySQL Server 5.1">
             <ExcludePath_Filter val="ccc"/>
             <ExcludePath_Filter val="" />
        </RootDir>
        <FileRegExpr_Filter include="True" val="*.txt bbb ccc?.doc hhh" />
      </RootDirs>
      <ApplicationServices>
         <Service val="MySQLDemo" is_critical="True" start_order="1"/>
         <Service val="SQLTest" is_critical="False" start_order="2"/>
      </ApplicationServices>
    </CustomApplication>
```
# <span id="page-23-0"></span>シナリオ グループの使用

各シナリオは、「シナリオ」と呼ばれるデフォルトのシナリオ グループに割り当て られます。 このグループは、作成するすべてのシナリオに対して使用できます。 または、新規グループを作成して、独自の基準に従ってシナリオをグループ化 することができます。 シナリオ グループは、マネージャと概要ページの両方に 表示されます。

複数のサーバ(データベース サーバ、アプリケーション サーバ、Web フロント エ ンド サーバ)から構成される分散サーバ環境では、展開されたすべてのサーバ を保護するために個別のシナリオを作成する必要があります。 Is Alive チェック によってスイッチオーバーがトリガされた場合、影響を受けるサーバのみがレプ リカにフェールオーバされます。 そのため、一部の操作は元のマスタ サーバに 適用され、他の操作は失敗したシナリオ内のレプリカに適用されるなど、データ の分割が発生し、パフォーマンスの問題が生じる可能性があります。

シナリオ グループを使用すれば、分散環境内のすべてのサーバを保護するシ ナリオなど、関連するシナリオを 1 つのエンティティとして管理できます。 たとえ ば、分散サーバ環境におけるエンド ツー エンドの保護について、データベース コンポーネントを保護する SQL シナリオがあり、アプリケーション サーバを保護 するいくつかのアプリケーション固有シナリオがある場合があります。 その場合、 シナリオ グループを使用して、スイッチオーバー プロパティを、個別のサーバ レベルではなくグループ レベルで設定することができます。

詳細については、「シナリオ [グループ管理の有効化](#page-24-0) (P. 25)」を参照してくださ い。

## <span id="page-24-0"></span>シナリオ グループ管理の有効化

シナリオ グループ管理により、関連する HA シナリオを 1 つのエンティティとして 管理することができます。 スイッチオーバーを設定すると、1 つのサーバが失敗 した場合、シナリオ グループ内のすべてのサーバが一度にスイッチオーバーさ れるため、データ分割の問題を回避できます。 シナリオ グループは、ハイアベ イラビリティ シナリオにのみ適用されます。

注: 必要なシナリオを手動で作成し、各シナリオを同じグループに割り当てて、 グループ管理を有効にする必要があります。

シナリオ グループ管理を有効化する方法

- 1. マネージャで、一元管理の対象となるグループ内で任意の HA シナリオの 名前を右クリックします。
- 2. コンテキスト メニューから[グループ管理の有効化]をクリックします。 確認メッセージが表示されます。
- 3. [OK]ボタンをクリックして次の手順に進みます。
- 4. [プロパティ]タブをクリックし、[スイッチオーバー設定]プロパティ グループ を展開します。
- 5. グループ全体を 1 つのエンティティとしてスイッチオーバーする場合は、[グ ループとしてスイッチオーバー]に[オン]を設定します。
- 6. 「失敗した場合にグループ スイッチオーバーをトリガするフプロパティを展開 し、失敗時にスイッチオーバーをトリガすべき各シナリオに対して「オン」を 設定します。
- 7. [アベイラビリティ シナリオ セット]プロパティを展開します。 このプロパティ 内にリストされたすべてのサーバが失敗した場合、グループ全体がスイッチ オーバーされます。 モニタするシナリオ グループの名前を追加し、グルー プ スイッチオーバーをトリガするそのグループ内のシナリオを選択します。

## <span id="page-25-0"></span>カスタム アプリケーション シナリオ グループの作成

シナリオグループを作成する方法は2つあります。

- 新規シナリオの作成中は、シナリオ作成ウィザードを使用します。
- シナリオ作成の前には、前述の「新規グループ]オプションを使用します。

注: 使用するシナリオ グループは事前に計画および作成することをお勧めしま す。 シナリオを特定のグループに割り当てたら、後で別のグループに移動する ことはできません。

### 新規シナリオ グループを作成する方法

1. マネージャで、メニューから[シナリオ]-[新規グループ]をクリックするか、標 準ツールバー上の[新規グループ]ボタンをクリックします。

「新規グループ]フォルダがシナリオ ペインに追加されます

2. フォルダを右クリックし、ポップアップ メニューから[名前の変更]を選択して、 グループ名を変更することができます。または、現在の名前をダブルクリック して、新しい名前を入力することもできます。

新しいグループ名は、シナリオ ペイン、シナリオ作成ウィザードの[グルー プ]ドロップダウン リスト、概要ページに表示されます。

注: シナリオが定義されていない場合、空のシナリオ グループは概要ペー ジには表示されません。

## <span id="page-26-0"></span>シナリオ グループのプロパティの設定

シナリオを作成する際は、シナリオ作成ウィザードを使用して、グループのプロ パティを設定できます。

グループ プロパティには以下のものが含まれます。

- シナリオ依存関係 -- シナリオ間の相互依存関係を管理します。 通常、分散 アプリケーションには相互に依存する複数のコンポーネント/役割/サーバが 存在します。 1 つのシナリオを 1 つ以上のシナリオに依存するように設定す ることも、複数のシナリオを 1 つのシナリオに依存するように設定することも できます。 これらのサービスは、[シナリオ依存関係]プロパティによって設 定できます。
- スイッチオーバー設定 -- 分散グループ内のスイッチオーバー設定を管理し ます。 スイッチオーバー設定オプションの一部を以下に示します。
	- グループとしてスイッチオーバー: このオプションがオンに設定された場 合、グループ内のシナリオの 1 つが失敗し、スイッチオーバーの準備が できると、グループ全体(すべてのシナリオ)が自動的にスイッチオー バーされます。
	- 失敗した場合にグループ スイッチオーバーをトリガする: 1 つの失敗に より、グループ スイッチオーバーがトリガされます。 デフォルトでは、す べてのシナリオがグループ スイッチオーバーをトリガします。一部の軽 量シナリオについてはオフになるよう設定できます。
	- シナリオ スイッチオーバー設定を実行: シナリオが自身のスイッチオー バー設定を実行するかどうかを決定します。
- アベイラビリティシナリオ セット -- 分散アプリケーションでは、可用性または パフォーマンスを向上させるため、2 つ以上のサーバによって同じサービス が提供されるよう設定する場合があります。 1 つのサーバがダウンしても、 他のサーバが動作していれば、引き続きサービスを提供できます。 アベイラ ビリティ シナリオ セットは、CA ARCserve RHA がこうした分散アプリケーション のサーバ/シナリオを管理する場合に使用します。

2 つのシナリオが同じアベイラビリティ シナリオ セットで設定されている場合、 両方のシナリオが失敗した場合に限り、グループ スイッチオーバーが開始 されます。 オプションの 1 つが失敗してもこの機能は呼び出されません。

注: 同じグループには 1 つ以上のアベイラビリティ シナリオ セットを含めること ができますが、1 つのシナリオを 2 つの異なるセットに設定することはできませ  $h<sub>o</sub>$ 

## <span id="page-27-0"></span>シナリオ グループの実行

シナリオ グループを実行する前に、CA ARCserve RHA では、グループ内のシナ リオごとに実行前検証を実行し、エラーまたは警告をレポートします。 グループ を実行するためには、グループ内のすべてのシナリオが実行前検証をパスする 必要があります。

SQL Server 接続エラーを回避するには、マスタ サーバとレプリカ サーバで同じ ポートを使用していることを確認するか、SQL Server サービスがローカル システ ムとして実行されていることを確認します(これにより SPN が正しく設定されま す)。

### シナリオ グループを実行する方法

1. 実行前検証に成功したら、グループ全体を実行するため、[今すぐ実行]を クリックします。

[実行]ダイアログボックスが表示されます。

2. 同期方法を選択して、[OK]をクリックします。 デフォルトでは、グループの 同期方法は、グループ内の各シナリオに選択された方法を使用するよう設 定されています。 または、すべてのシナリオに同じ方法を適用することもで きます。

グループ内のすべてのシナリオのステータスが「実行中」に変わります。

## <span id="page-27-1"></span>シナリオ グループの停止

現在実行中のシナリオ グループでシナリオを追加または削除する場合、グルー プを停止する必要があります。 グループを停止するには、そのグループ内のす べてのシナリオを停止する必要があります。 シナリオごとにマネージャのツール バーの[停止]を順にクリックします。 シナリオを停止することによって失敗が記 録されることはありません。

# <span id="page-28-0"></span>第 3 章: リダイレクション

3 種類のリダイレクション タイプに加え、カスタム スクリプトを使用するオプション があります。 リダイレクションの詳細については、「CA ARCserve RHA 管理者ガイ ド」で説明しています。 一般的に、アプリケーションおよびシナリオ のタイプに よって、使用するリダイレクション方式が決定されます。しかし、カスタム アプリ ケーション シナリオでは、ユーザがその使用環境の設定に基づいて方式を指 定する必要があります。

サポートされるリダイレクション方式については、以下のセクションで説明されて います。

- IP [移動リダイレクション](#page-29-0) (P. 30)
- DNS [リダイレクション](#page-33-0) (P. 34)
- [コンピュータ名の切り替えリダイレクション](#page-33-1) (P. 34)
- スクリプトリダイレクション (P.35)

このセクションには、以下のトピックが含まれています。

IP [移動リダイレクション](#page-29-0) (P. 30) DNS [リダイレクション](#page-33-0) (P. 34) [コンピュータ名の切り替えリダイレクション](#page-33-1) (P. 34) スクリプト [リダイレクション](#page-34-1) (P. 35)

## <span id="page-29-0"></span>IP 移動リダイレクション

IP 移動リダイレクションは、マスタ サーバの IP アドレスのレプリカ サーバへの移 動に関わります。

このリダイレクション方式は仮想マシンのシナリオでよく使われ、マスタ サーバと レプリカ サーバが同じネットワーク セグメントにある LAN 環境でのみ使用できま す。 この構成で、マスタ サーバでスイッチオーバーが発生すると、レプリカ サー バがマスタ サーバに割り当てられた 1 つ以上の IP アドレスを引き継ぎます。

重要: この方式は、両方のサーバが同じ IP サブネットにある場合のみ使用でき ます。

IP 移動をリダイレクション方式として使用する場合は、最初にマスタ ホストに IP アドレスを追加する必要があります。 詳細については、「マスタ サーバでの IP 追加」を参照してください。

## <span id="page-29-1"></span>マスタ サーバでの IP 追加

HA シナリオで IP 移動リダイレクションを使用するには、マスタ ホストに IP アドレ スを追加する必要があります(以下の手順では「*CA-IP*」と記述します)。 この新し い IP アドレスは、 CA ARCserve RHA 内部の通信およびレプリケーションに使用 されます。 これは、スイッチオーバー(レプリカ サーバにスイッチ)が発生すると、 現在の実運用 IP アドレスがマスタで使用できなくなるために必要になります。

重要: IP 移動リダイレクション方式を使用している場合のみ、以下の手順を実行 してください。

### マスタ サーバへの IP アドレスの追加方法

- 1. [コントロール パネル]を開いて、[ネットワーク接続]を選択します。
- 2. [ローカルエリア接続]を右クリックして、[プロパティ]を選択します。
- 3. [インターネット プロトコル(TCP/IP)]をクリックして、[プロパティ]ボタンをク リックします。
- 4. [詳細設定]をクリックします。

5. [追加]をクリックして、追加の IP アドレス(CA-IP)を入力します。

以下のスクリーン ショットでは、CA-IP IP アドレスは 192.168.220.23、現在使 用されているサーバ IP アドレスは 192.168.220.111 です。

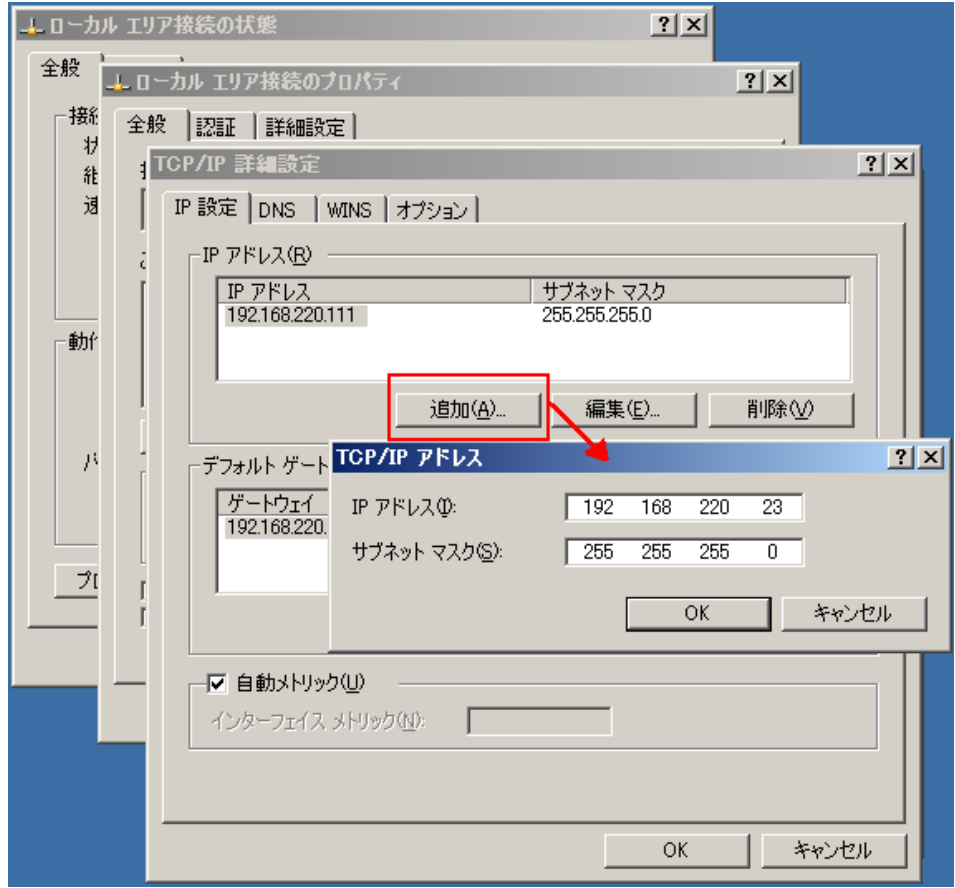

- 6. [追加]をクリックします。
- 7. [OK]をクリックします。
- 8. [OK]をクリックして、LAN 設定を終了します。

マスタに IP を追加した後、HA シナリオに CA-IP を追加する必要があります。 HA シナリオに CA-IP アドレスを追加するには、以下の 2 つの方法があります。

- 新規シナリオの場合、ウィザードから直接追加
- 既存のシナリオの場合、マスタホスト名を変更して追加

これら2つの方法の手順は以下のとおりです。

## <span id="page-31-0"></span>新規シナリオへの CA-IP の追加

注: この手順は、IP 移動リダイレクション方式を使用する場合にのみ実行しま す。

シナリオ作成ウィザードの初期実行時に、サーバ名の代わりに、[マスタ ホスト 名/IP]および[レプリカ ホスト名/IP] ボックス内に CA-IP およびレプリカ IP アドレ スを入力します。

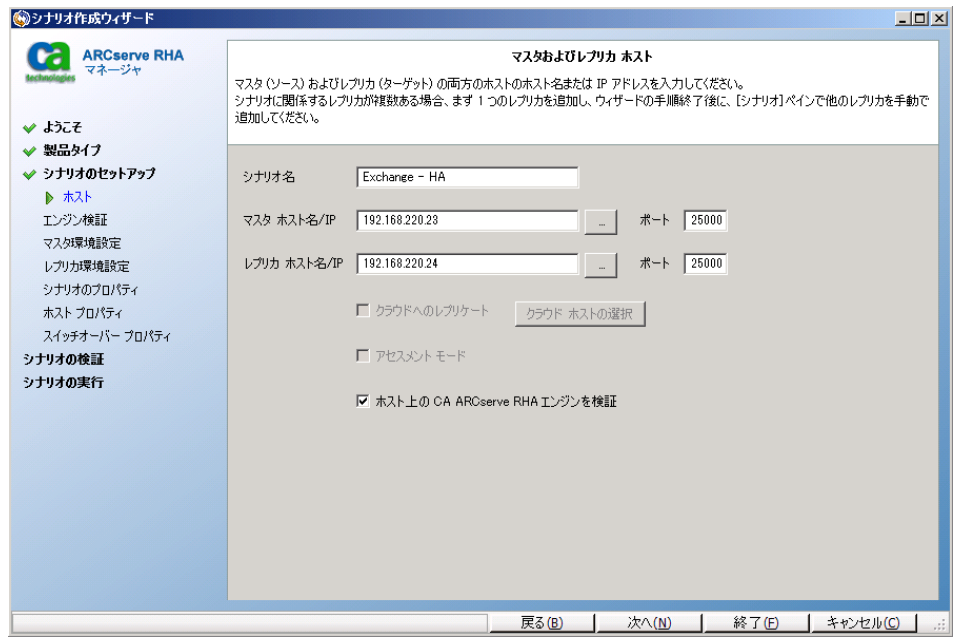

## <span id="page-31-1"></span>既存のシナリオへの CA-IP の追加

この手順は、IP 移動リダイレクション方式を使用する場合にのみ実行します。

### CA-IP を既存のシナリオに追加する方法

1. [シナリオ]ペインで、必要なマスタ ホストを選択します。

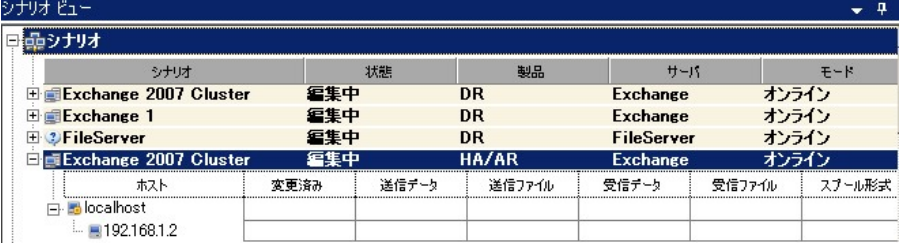

- 2. マスタを右クリックして、ポップアップメニューから[名前の変更]を選択しま す。 次に、CA-IP アドレスを入力します。
- 3. [フレームワーク]ペインで、[スイッチオーバー]タブを選択し、スイッチオー バー ホストとしてレプリカ サーバを選択します。
- 4. [**IP** 移動 ]オプションを[オン]に設定します。 [IP 移動]-[IP/マスク]に表示 される IP アドレスが実稼働サーバの IP アドレス(スイッチオーバーする IP ア ドレス)と一致していることを確認します。 複数の IP アドレスを移動する場合 は、[ここをクリックすると新しい **IP/**マスクを追加します。]を選択して複数の 本番 IP アドレスを追加できます。

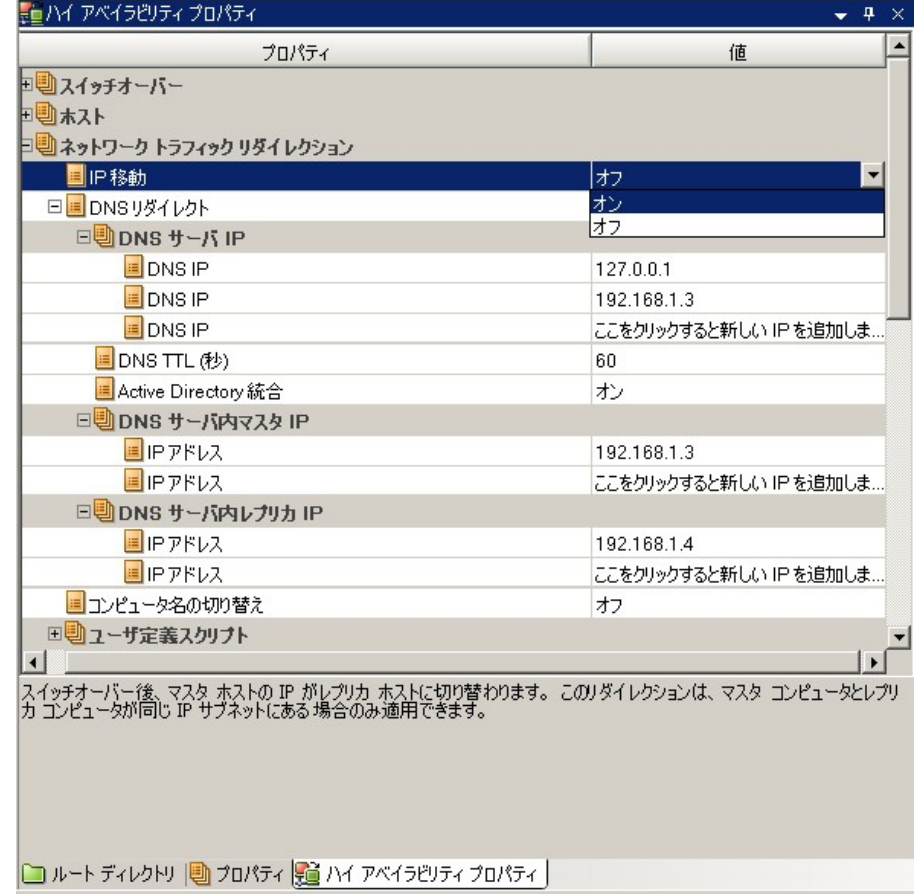

## <span id="page-33-0"></span>DNS リダイレクション

DNS リダイレクションにより、マスタ サーバーの DNS 「A」レコードがレプリカ サー バの IP アドレスに解決されるように変更されます。 マスタに障害が発生すると、 レプリカ サーバが該当する DNS レコードを変更し、マスタ サーバへの参照がマ スタの IP アドレスではなくレプリカの IP アドレスに解決するようにします。 このリ ダイレクション方式は、ネットワークの再構成を必要とせず、LAN ネットワーク構 成と WAN ネットワーク構成で動作します。

DNS リダイレクトは A (ホスト)タイプ レコードのみに有効で、CNAME (エイリアス) レコードを直接、更新することはできません。 しかし、CNAME レコードが変更さ れた A レコードをポイントしている場合は、間接的にリダイレクトされます。

デフォルトではマスタ サーバ名が付いたレコードが使用されるように設定されて いますが、[DNS 設定]の[スイッチオーバー プロパティ]タブにあるマスタ名を 使用して、任意の DNS A(ホスト)レコードにリダイレクトするように CA ARCserve RHA を設定することができます。

# <span id="page-33-1"></span>コンピュータ名の切り替えリダイレクション

クライアントがマスタ サーバ名を使用して接続されているファイル共有をリダイレ クトする場合は、[コンピュータ名の切り替え]を有効にします。 たとえば、マスタ サーバの名前が fs01 で、クライアントが ¥¥fs01¥sharename または ¥¥fs01.domain.com¥sharename に接続されている場合は、コンピュータ名の切 り替え方式を使用すると、クライアントはフェールオーバ サーバにリダイレクトさ れます。 Active Directory 環境でコンピュータ名の切り替えリダイレクションを使 用するには、マスタとレプリカの両方が同じドメインに属している必要がありま す。

また、もう一方の方式も有効にしておくことをお勧めします。 DNS リダイレクション とコンピュータ名の切り替えリダイレクションの両方を使用するのが一般的です。 CA ARCserve RHA では、一時的な名前をマスタ サーバに割り当て、そのコン ピュータ名をレプリカ サーバに引き継いで使用することで、コンピュータ名の切 り替えを実行します。

CA ARCserve RHA ではレコードを直接更新するため、通常は再起動の必要があ りません。 しかし、スイッチオーバー後に問題が発生した場合は、再起動のオ プションをオンにして、再度テストしてみてください。

注: Windows Server 2008 システムの場合、コンピュータ名の切り替え方式を使 用する際、スイッチオーバーの発生後にコンピュータを再起動する必要がありま す。 この方法を使用する場合は[スイッチオーバーおよびスイッチバック後に再 起動]プロパティを[オン]に設定することをお勧めします。

## <span id="page-34-0"></span>コンピュータ名の切り替えを使用した自動リダイレクション

可能な場合、CA ARCserve RHA はスイッチオーバ中にマスタ ホスト名を 「マスタ ホスト名-RHA」に変更して、元の名前をレプリカ サーバに割り当てます。 この手 順により、マスタの名前がレプリカ サーバに割り当てられるので名前の競合を防 げます。 この場合、自動リバース レプリケーションがオンに設定されていると、 CA ARCserve RHA によりバックワード シナリオが自動的に開始されます。 自動リ バース レプリケーションがオフに設定されている場合、[実行]ボタンを選択、ま たは[ツール]メニューから[実行]を選択して、手動でシナリオを再実行します。 バックワード シナリオを実行し、同期が完了すると、[スイッチオーバーの実行] をクリックしてスイッチバックできます。

# <span id="page-34-1"></span>スクリプト リダイレクション

CA ARCserve RHA では、ユーザ リダイレクション、またはビルトイン方式でカバー されていない追加手順を実行するために、カスタム スクリプトまたはバッチ ファ イルを実行できます。 上記の方式が適切でない、またはすべての要件を満たさ ない場合は、「*CA ARCserve RHA* 管理者ガイド」でスクリプト リダイレクション方式 の詳細を参照してください。

# <span id="page-36-0"></span>第4章: スイッチオーバーとスイッチバック

スイッチオーバーとスイッチバックは、マスタサーバとレプリカサーバ間でアク ティブな役割とパッシブな役割を交換し、マスタが現在アクティブな場合、スイッ チオーバー後にパッシブに変わって、アクティブな役割をレプリカに渡すことが できるようにするプロセスのことです。 レプリカがアクティブな場合、スイッチオー バー後にパッシブに変わって、アクティブな役割をマスタに渡します。 スイッチ オーバーは、ボタンをクリックすると起動し、マスタが使用できないことが検出さ れた場合には CA ARCserve RHA によって自動的に起動されます([スイッチオー バーとリバース レプリケーションの開始]ダイアログ ボックスで[自動スイッチ オーバーの実行]オプションをオンにしている場合)。 このオプションをオフにす ると、マスタ サーバがダウンしているので、CA ARCserve RHA マネージャから手 動でスイッチオーバーを開始できることがシステムによって通知されます。

このセクションには、以下のトピックが含まれています。

[スイッチオーバーとスイッチバックの動作のしくみ](#page-36-1) (P. 37) [スイッチオーバーの開始](#page-38-0) (P. 39) [グループのスイッチオーバーの開始](#page-40-0) (P. 41) [スイッチバックの開始](#page-41-0) (P. 42) [グループのスイッチバックの開始](#page-44-0) (P. 45) アクティブ [サーバのリカバリ](#page-45-0) (P. 46) [分散グループのアクティブ](#page-47-0) サーバのリカバリ (P. 48) [スイッチオーバーに関する注意事項](#page-47-1) (P. 48)

# <span id="page-36-1"></span>スイッチオーバーとスイッチバックの動作のしくみ

HA シナリオの実行開始後、同期プロセスが完了すると、レプリカはマスタが動 作しているかどうか定期的にチェックします。デフォルトの間隔は 30 秒です。 モ ニタリング チェックは 3 種類あります。

- **Ping** マスタに送信され、マスタが動作中で応答していることを検証するリク エストです。
- データベースチェック 適切なサービスが実行中で、すべてのデータベー スがマウントされ、SharePoint の Web サイトが開始されていることを検証す るリクエストです。
- ユーザ定義チェック 特定のアプリケーションをモニタするようにカスタマイ ズできる、カスタム リクエストです。

これらのいずれかでエラーが発生すると、チェック全体が失敗と見なされます。 設定されているタイムアウト期間中(デフォルトは 5 分)、すべてのチェックが失 敗する場合、マスタ サーバは停止しているものと見なされます。 その後、HA シ ナリオの設定によって、CA ARCserve HA はアラートを送信するか、自動的にス イッチオーバーを開始します。

スイッチオーバーの開始方法は、HA シナリオの作成時に定義します。

- 「スイッチオーバーとリバース レプリケーションの開始]ページで、「スイッチ オーバーを手動で開始する]オプションを選択している場合は、手動スイッ チオーバーを実行します。 詳細については、「スイッチオーバーの開始」を 参照してください。
- 「スイッチオーバーを自動的に開始する]オプションを選択している場合でも、 マスタの稼働中に手動スイッチオーバーを実行できます。 システムをテスト する場合や、マスタで何らかのメンテナンスを実行している間、レプリカ サー バでアプリケーション サービスを続行する場合などに、スイッチオーバーを 開始できます。 トリガによる(自動)スイッチオーバーは、管理者が「スイッチ オーバーの実行]ボタンをクリックして手動で開始するスイッチオーバーとほ ぼ同じですが、開始が手動ではなく、マスタ サーバ上のリソースの障害に よってトリガされる点が異なります。 サーバの ping 応答、アプリケーション サービスのステータス、およびデータベースの接続性がモニタリングされま す。 タイムアウト パラメータは変更できます。詳細については、「CA ARCserve RHA管理者ガイド」を参照してください。

HA シナリオの作成時に、リバース シナリオを開始する方法を定義します。

- 「スイッチオーバーとリバース レプリケーションの開始]ページで [リバース レプリケーションを自動的に開始する]オプションを選択している場合、逆方 向のレプリケーション(レプリカからマスタ)がスイッチオーバー後に自動的 に開始されるため、元のマスタ サーバが再度使用できるようになります。
- [リバース レプリケーションを手動で開始する]オプションを選択している場 合は、スイッチバックを手動で実行する必要があります。 手動オプションを 選択していて、手動スイッチバックを実行しない場合は、マスタ障害のない クリーンなスイッチオーバーのテスト後であっても、レプリカからマスタにデー タを再同期する必要があります。

リバース レプリケーション機能をオフにしている場合、スイッチオーバー発生後 にリバース レプリケーションを開始するには、[実行]ボタンをクリックします。 こ の機能の利点は、マスタ サーバとレプリカ サーバがオンライン状態にあり、ス イッチオーバーの間も接続されていた場合、リバース方向での再同期の必要が ない点です。 再同期では、マスタ サーバとレプリカ サーバのデータの比較が行 われ、リアルタイム レプリケーションの開始前に、どちらの変更データを転送す るかが決められます。この処理には時間がかかります。 自動リバース レプリケー ションがオンになっており、スイッチオーバーの間も両方のサーバがオンライン だった場合、再同期が行われずにレプリケーションがリバースされます。 この場 合のみ、再同期が必要ありません。

## <span id="page-38-0"></span>スイッチオーバーの開始

自動または手動でスイッチ オーバーが開始された後は、すべて自動で処理が 行われます。

注: 以下の手順では Exchange のシナリオを例として示していますが、すべての サーバ タイプで手順は同様です。

#### 手動スイッチオーバーを開始する方法

- 1. [マネージャ]を開いて[シナリオ]ペインから該当するシナリオを選択します シナリオのステータスが「実行中」になっていることを確認します。
- 2. 「スイッチオーバーの実行]ボタンをクリックするか、「ツール]メニューから [スイッチオーバーの実行]を選択します。

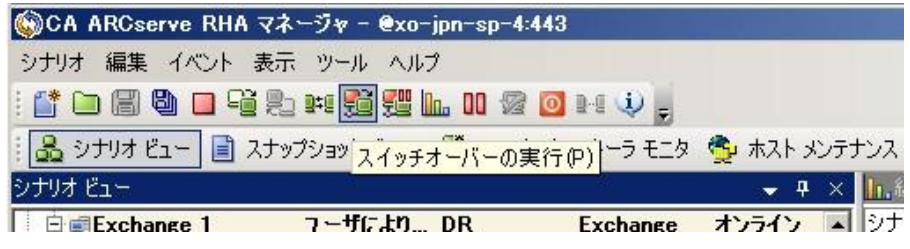

確認メッセージが表示されます。

3. [スイッチオーバーの実行]確認メッセージで[**OK**]をクリックします。 この手 順により、マスタサーバからレプリカ サーバへのスイッチオーバーが開始さ れます。

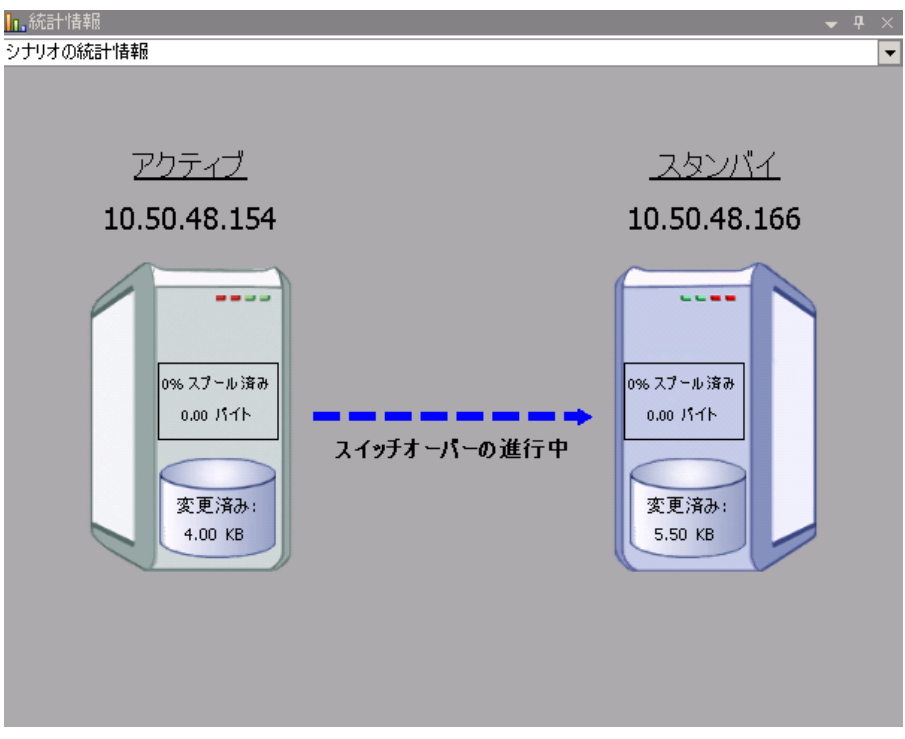

スイッチオーバー プロセスについての詳細な情報は、スイッチオーバー中 [イベント]ペインに表示されます。

4. スイッチオーバーが完了すると、シナリオは停止されます。

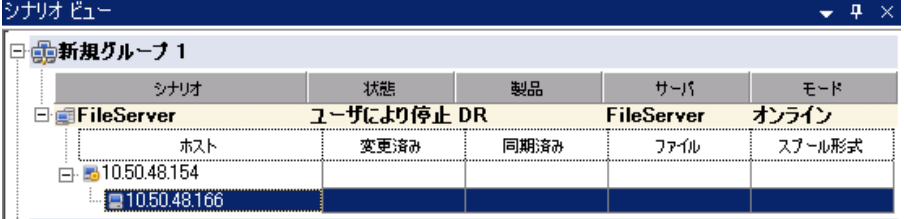

注: 自動リバースレプリケーションが「自動開始]と定義されている場合に限 り、スイッチオーバー終了後もシナリオが継続実行される可能性がありま す。

[イベント]ペインに、[スイッチオーバーが完了しました。]というメッセージに 続き、[シナリオは停止しています。]というメッセージが表示されます。

これでマスタがパッシブになり、レプリカがアクティブになりました。

## <span id="page-40-0"></span>グループのスイッチオーバーの開始

自動または手動でスイッチ オーバーが開始された後は、すべて自動で処理が 行われます。

### グループのスイッチオーバーを開始する方法

- 1. マネージャを開き、シナリオ ペインからグループを選択します グループが 実行されていることを確認します。
- 2. [スイッチオーバーの実行]をクリックします。

確認メッセージが表示されます。

3. [スイッチオーバーの実行]確認メッセージで[OK]をクリックします。

この手順により、マスタ サーバからレプリカ サーバへのスイッチオーバーが 開始されます。 スイッチオーバーが完了すると、処理が停止します。

スイッチオーバー プロセスについての詳細な情報は、スイッチオーバー中 にイベント ペインに表示されます。 イベント ペインには、スイッチオーバー が完了し、グループ内のシナリオが停止したことを知らせるメッセージが表 示されます。 これでマスタがパッシブになり、レプリカがアクティブになりまし た。

# <span id="page-41-0"></span>スイッチバックの開始

スイッチオーバーの開始後、それを手動と自動のどちらで開始したかにかかわ らず、ある時点でサーバの役割を逆にし、元のマスタをアクティブなサーバに戻 し、レプリカをスタンバイ サーバにする必要が生じます。 サーバ間の役割を元 に戻す前に、元のレプリカ サーバのデータで元のマスタのデータを上書きする かどうかを決定します。 上書きする場合は、最初に「バックワード シナリオ」と呼 ばれるリバース シナリオを実行する必要があります。

注: 以下の手順は、どのサーバ タイプでも同じです。

## 手動スイッチバックを開始する方法

- 1. ネットワーク上でマスタ サーバおよびレプリカ サーバが使用可能であること、 および CA ARCserve RHA エンジンが稼働中であることを確認します。
- 2. [マネージャ]を開いて[シナリオ]ペインから該当するシナリオを選択します
- 3. 以下のいずれかを実行します。
	- シナリオがすでに実行中の場合は、手順4に進みます。
	- シナリオが実行されていない場合は、手順1~3を実行してから手順4 に進みます。
		- a. ツールバー上で[実行]をクリックして、シナリオを開始します。

CA ARCserve HA はスイッチオーバーの実行を検知し、その状態と 設定を検証します。 検証完了後、検知された既存のエラーや警告 があればそれらが[検証結果]ダイアログ ボックスに一覧表示され、 さらにバックワード シナリオの実行を承認するように促すメッセージ が表示されます。 必要に応じて、[詳細設定]ボタンをクリックして、 シナリオに関連しているホストの詳細情報を表示する別のペインを 開きます。

b. [実行]ダイアログ ボックスで同期方法を選択し、[OK]をクリックして 再同期を開始します。

注: カスタム アプリケーションの場合は「ブロック レベル同期」を選択し ます。

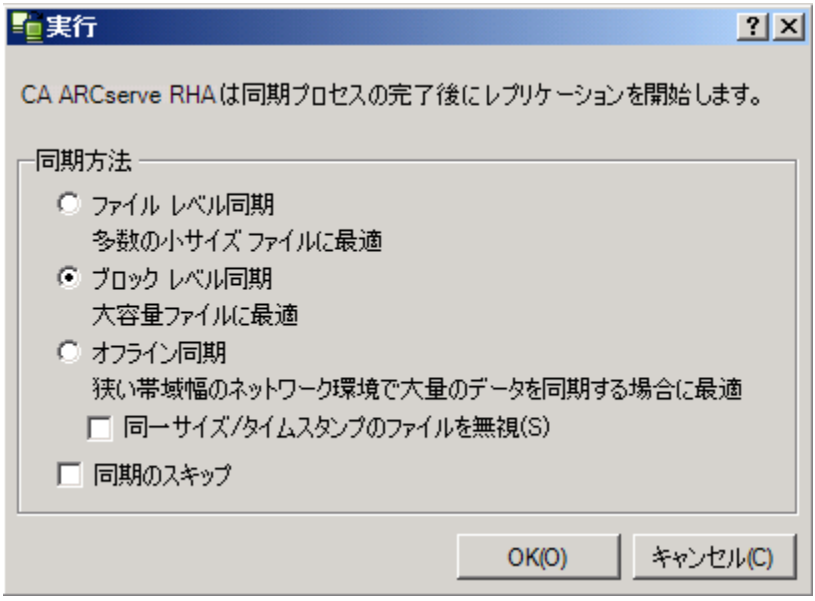

再同期が完了すると、[イベント]ペインに「同期処理中の変更はす べてレプリケートされました」というメッセージが表示されます。 この 時点で、アクティブ サーバからスタンバイ サーバへのレプリケーショ ンが開始されます。

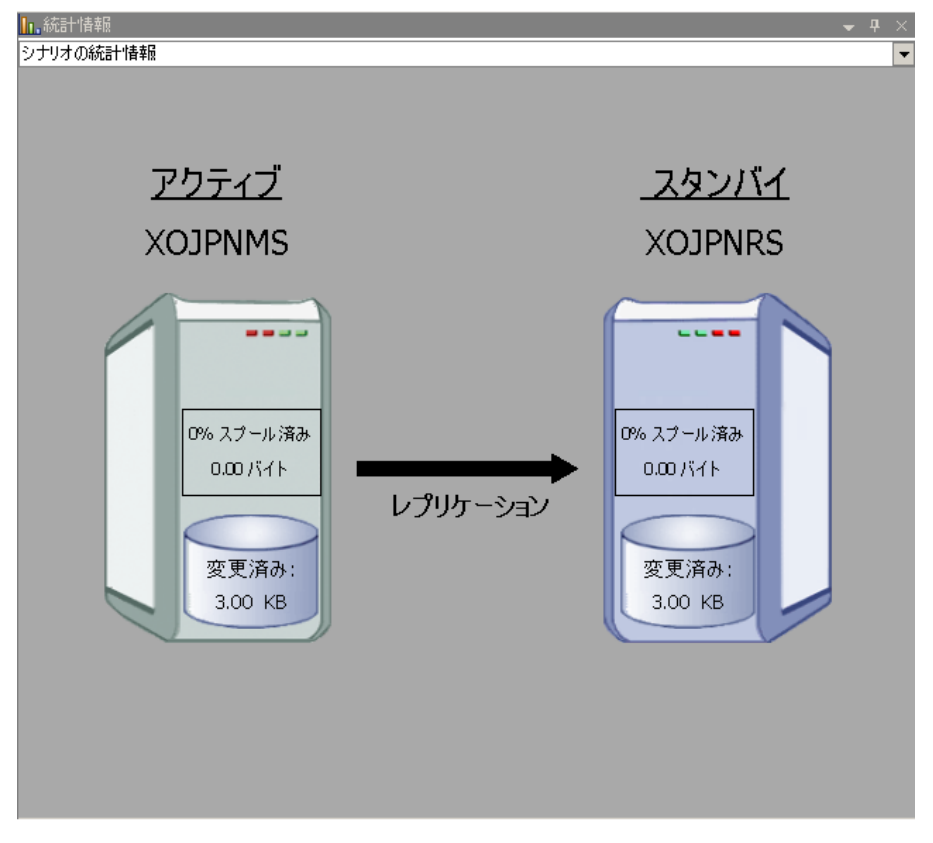

注: これで、マスタ サーバとレプリカ サーバ間で役割を元に戻す準備 が整いました。

- 4. サーバの役割を交代するには、シナリオの実行中にツールバーの[スイッチ オーバーの実行]をクリックします。 確認メッセージが表示されます。
- 5. [はい]をクリックしてメッセージをクリアし、スイッチバック プロセスを開始しま す。

スイッチバックが完了すると、サーバの役割が元に戻り、シナリオは自動的 に停止します。

注: [リバース レプリケーションの開始]オプションが[自動開始]に定義され ている場合、スイッチバック終了後もシナリオは継続して実行されます。

これで、シナリオを元(フォワード)の状態で実行できます。

# <span id="page-44-0"></span>グループのスイッチバックの開始

スイッチオーバーの開始後、それを手動と自動のどちらで開始したかにかかわ らず、ある時点でサーバの役割を逆にし、元のマスタをアクティブなサーバに戻 し、レプリカをスタンバイ サーバにする必要が生じます。 サーバ間の役割を元 に戻す前に、元のレプリカ サーバのデータで元のマスタのデータを上書きする かどうかを決定します。 上書きする場合は、最初に「バックワード シナリオ」と呼 ばれるリバース シナリオを実行する必要があります。

注: 以下の手順は、どのサーバ タイプでも同じです。

### グループのスイッチバックを開始する方法

- 1. ネットワークでマスタ サーバおよびレプリカ サーバが使用可能であること、 および CA ARCserve RHA エンジンが稼働中であることを確認します。
- 2. マネージャを開き、シナリオ ペインから対象のグループを選択します
- 3. 以下のいずれかを実行します。
	- シナリオがすでに実行中の場合は、手順4に進みます。
	- シナリオが実行されていない場合は、手順1~3を実行してから手順4 に進みます。
		- a. ツールバーの[実行]をクリックして、グループを開始します。

CA ARCserve HA はスイッチオーバーの実行を検出し、その状態と 設定を検証します。 検証が完了すると、検出された既存のエラーや 警告があればそれらが[検証結果]ダイアログ ボックスに一覧表示 され、さらにバックワード グループの実行を確認するメッセージが表 示されます。 必要に応じて、[詳細設定]ボタンをクリックして、グ ループに属するホストに関する詳細情報を表示する別のペインを開 きます。

b. 実行ダイアログ ボックスで、ブロック レベル同期方法を選択して、 [OK]をクリックします。

再同期が開始します。 再同期が完了すると、「同期処理中の変更 はすべてレプリケートされました」というメッセージが表示されます。 これで、アクティブ サーバからスタンバイ サーバへのレプリケーショ ンが開始します。 この時点で、マスタ サーバとレプリカ サーバの間 で役割を元に戻すことができます。

4. サーバの役割を交代するには、シナリオの実行中にツールバーの[スイッチ オーバーの実行]をクリックします。 確認メッセージが表示されます。

5. [はい]をクリックしてメッセージをクリアし、スイッチバック プロセスを開始しま す。

スイッチバックが完了すると、サーバの役割が元に戻り、シナリオは自動的 に停止します。

注: 「リバースレプリケーションの開始]オプションが「自動開始]に定義されてい る場合、スイッチバック終了後もシナリオは継続して実行されます。

これで、シナリオを元(フォワード)の状態で実行できます。

# <span id="page-45-0"></span>アクティブ サーバのリカバリ

状況によっては、データ同期プロセスを完了させずに、マスタ サーバまたはレ プリカ サーバを強制的にアクティブ サーバにする必要が生じることがあります。

たとえば、スイッチオーバーは発生したものの、レプリカ サーバ上のデータが変 更されていない場合などです。 この場合、マスタ サーバ上には、より新しい データがある可能性があり、レプリカからマスタ サーバへのデータの同期は望ま しくありません。 CA ARCserve RHA では、アクティブ サーバのリカバリ プロセスを 使用できます。 このオプションを使用するには、シナリオが停止していることを 確認して、[ツール]メニューから[アクティブ サーバのリカバリ]を選択します。

重要: このオプションは多くの場合正しい選択となりますが、使用には注意が必 要です。 不適切に使用すると、データが失われることがあります。 CA ARCserve RHA では通常、すべてのデータが同期されるまで、ホストから他のホストへのス イッチオーバーは認められません。 このように設計されているのは、ユーザが古 いデータ セットにリダイレクトされ、そのデータセットがそれよりも新しい可能性の あるデータを上書きしてしまうことを避けるためです。 「アクティブ サーバのリカ バリ」を使用すると、どのサーバに正しいデータ セットがあるかに関係なく、強制 的にいずれかのサーバにリダイレクトされます。 そのため、管理者はアクティブ にするサーバに最も新しいデータ セットがあることを手動で確認する必要があり ます。

アクティブ サーバのリカバリ方式で問題が解決されない場合は、手動でサーバ をリカバリできます。 詳細については、「サーバのリカバリ」を参照してください。

強制的にアクティブにするサーバに応じて、[マスタのアクティブ化]または[レプ リカのアクティブ化]を選択します。

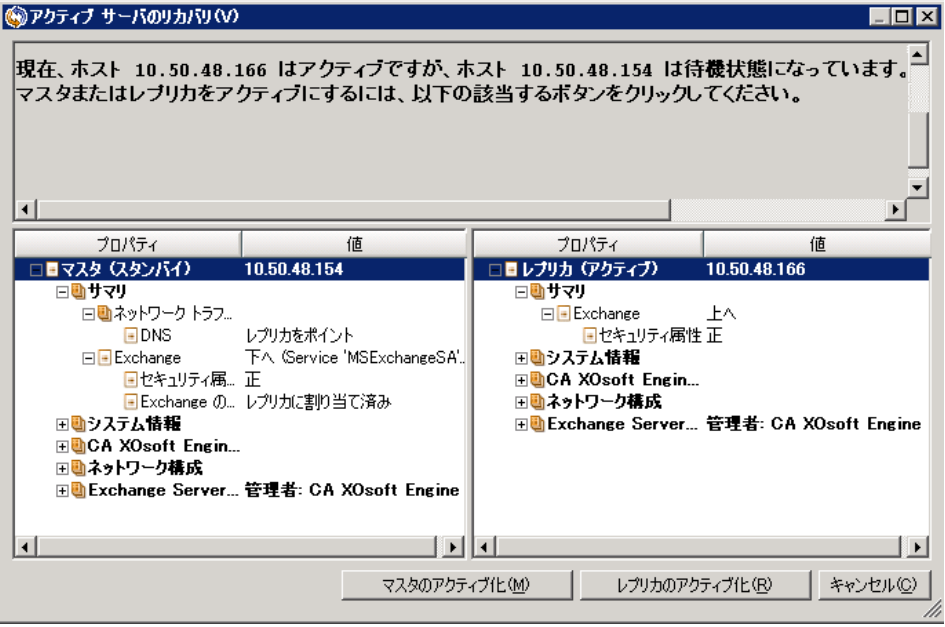

重要: 障害発生時の正規のスイッチオーバーで、ユーザが一定期間レプリカ サーバにリダイレクトされた場合には、マスタ サーバをアクティブにする前に、レ プリカ サーバでのすべての変更をマスタにレプリケートする必要があります。 こ のような状況で「アクティブサーバのリカバリ」を使用すると、データが失われま す。

# <span id="page-47-0"></span>分散グループのアクティブ サーバのリカバリ

マスタ サーバまたはレプリカ サーバを、グループのデータ同期プロセスを完了 せずに強制的にアクティブ サーバにすることもできます。 このリカバリ プロセス は、データ分割の問題を解決するために使用されます。 データ分割の詳細に ついては、Microsoft のドキュメントを参照してください。

### 分散グループのアクティブ サーバをリカバリする方法

- 1. すべてのシナリオが停止していることを確認します。
- 2. マネージャでグループ ノードを選択し、[ツール]メニューから[アクティブ サーバのリカバリ]を選択します。

グループ ノードで検証が実行され、各シナリオの結果が行に表示されま す。

注: リカバリ プロセスを実行する前に、いくつかのタイプのシナリオを考慮す る必要があります。 リカバリするサーバ上で実行されているすべてのシナリ オについて、どのサーバがアクティブであるか確認します。 どのサーバを強 制的にアクティブな役割にするかを決定します。

3. 強制的にアクティブにするサーバに応じて、[マスタのアクティブ化]または [レプリカのアクティブ化]を選択します。

アクティブ サーバのリカバリ方式で問題が解決されない場合は、手動で サーバをリカバリできます。 詳細については、「サーバのリカバリ」を参照し てください。

## <span id="page-47-1"></span>スイッチオーバーに関する注意事項

データの上書きを防ぐため、[スイッチオーバー]または[リバース レプリケーショ ンの開始]のプロパティのいずれか一方のみを[自動]に設定するようにしてくだ さい。 両方のプロパティが[自動]に設定されていると、サーバに障害が発生し た際、管理者の知らないうちに CA ARCserve RHA によってスイッチオーバーがト リガされ、障害の原因を調査する前にリバース レプリケーションが開始されてし まう場合があります。 リバース レプリケーション中、CA ARCserve RHA は、ユーザ の実稼働サーバのデータを上書きします。

スイッチオーバー中にクラッシュや停電が発生すると、アクティブ サーバのリカ バリ手順の実行が必要となる場合があります。

# <span id="page-48-0"></span>第 5 章: データのリカバリ

このセクションには、以下のトピックが含まれています。

データ リカバリ [プロセス](#page-48-1) (P. 49) [レプリカからの損失データのリカバリ](#page-48-2) (P. 49) [ブックマークの設定](#page-51-0) (P. 52) [データのリワインド](#page-52-0) (P. 53)

# <span id="page-48-1"></span>データ リカバリ プロセス

なんらかのイベントが原因でマスタ データが損失した場合、任意のレプリカから データをリストアできます。 リカバリ プロセスは、同期処理を逆方向(レプリカか らマスタ)に行うものです。

CA ARCserve RHA では、以下の 2 つの方法でデータをリカバリできます。

- レプリカからマスタへの損失データのリカバリ -- このオプションは逆方向の 同期プロセスであり、シナリオを停止する必要があります (このオプションは、 Oracle、SQL または Exchange シナリオでは推奨されません)。
- 特定のイベントまたは時点からの損失データのリカバリ(データのリワインド) -- このオプションでは、タイムスタンプ付きのチェックポイントおよびユーザ定 義のブックマークを使って、マスタ上の破損データを、破損前のある時点ま でロールバックします。

重要: リカバリを開始するには、レプリケーションを停止する必要があります。

# <span id="page-48-2"></span>レプリカからの損失データのリカバリ

以下の手順では、[ファイル サーバ]シナリオが例として使用されていますが、 手順はすべてのサーバ タイプで同様です。

### レプリカから損失データをリカバリする方法

1. マネージャで、[シナリオ]ペインから対象のシナリオを選択し、停止します。

2. マネージャで、シナリオ フォルダからレプリカ ホストを選択します。

注: 対象のシナリオに複数のレプリカ サーバが関連している場合は、デー タをリカバリするレプリカを選択します。

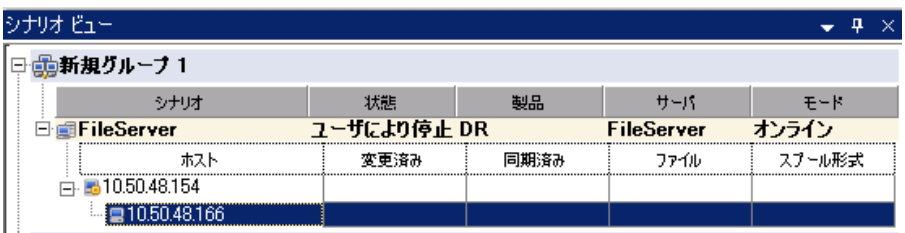

3. 「ツール]メニューから「データのリストア」を選択するか、標準のツールバー にある[データのリストア]ボタンをクリックします。

注: マネージャへのログインに使用したユーザ認証情報がレプリカ上のエン ジンの操作に必要な認証情報と異なる場合、「ユーザ認証情報]ダイアログ ボックスが表示され、選択したレプリカ用のログオン アカウントの詳細を入力 するように求められます。

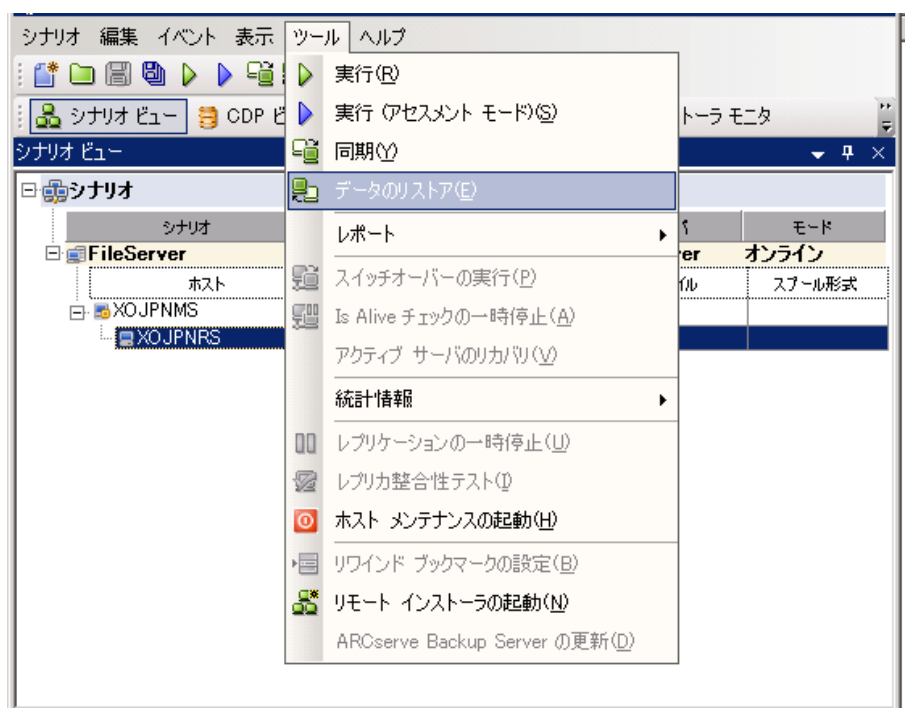

データのリストア ウィザードの[**リカバリ方法**]ページが表示されます。

注: [データのリワインド]プロパティがオンに設定されている場合は、別の [データのリストア]ダイアログが表示されます。 この場合、最初のオプション、 つまり[レプリカ上のデータでマスタ上のすべてのデータを上書きします]を 選択します。 このオプションでは、リワインドせずにデータをリストアします。

- 4. [次へ]をクリックします。[同期方法]ページが表示されます。
- 5. 適切な同期方法が選択されていることを確認します。 詳細については、 「CA ARCserve RHA 管理者ガイド」を参照してください。 [完了]ボタンをクリッ クします。

リカバリ プロセスが開始されると、CA ARCserve RHA では、選択したレプリカ をルートとし、マスタを転送先ノードとした一時的なリバース ツリーが作成さ れます。 マスタのリカバリ プロセスが終了すると、一時的なシナリオは削除 され、「イベント「ペインに「同期処理が終了しました」というメッセージが表示 されます。

6. デフォルトでは、データ リカバリが実行されると、同期レポートが生成されま す。

これで、レプリケーション プロセスを元のシナリオで再開できます。

## <span id="page-51-0"></span>ブックマークの設定

ブックマークは、リワインド バックする時点をマークするために手動で設定する チェックポイントです。 データの不安定要因になる可能性があるアクティビティ が発生する直前にブックマークを設定することをお勧めします。 ブックマークは、 過去のイベントに対してではなく、リアルタイムに設定されます。 カスタム アプリ ケーション ハイ アベイラビリティでは、ボリューム シャドウ コピー サービス(VSS) テクノロジを使用してブックマークを作成します。 これによって、ブックマークの 生成時点で、すべてのデータ(データベースと検索インデックス ファイル)が一 貫した状態になります。

#### 注:

- このオプションは、[レプリカのプロパティ]リストで[リカバリ] **-** [データのリワ インド]オプションを[オン]に設定した場合のみ使用できます。
- 同期処理中はブックマークを設定できません。

#### ブックマークの設定方法

1. 対象となるシナリオが実行中の場合は、「ツール]メニューの「リワインドブッ クマークの設定]オプションを選択します。

[リワインド ブックマーク]ダイアログが表示されます。

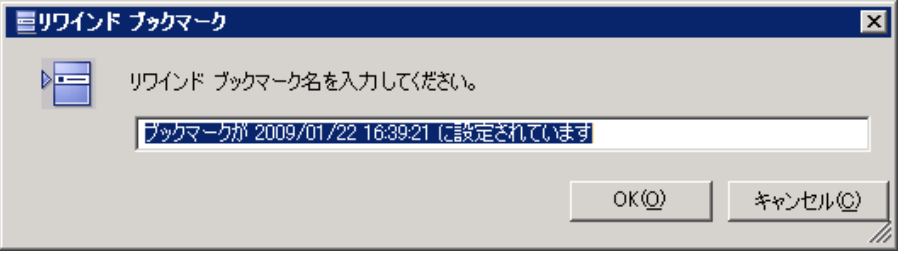

[リワインド ブックマーク]ダイアログに表示されるテキストは、ブックマークの 名前として「リワインドポイントの選択」ダイアログに表示されます。 デフォル トの名前には、日付と時間が含まれます。

2. ブックマークのデフォルト名をそのまま使用するか、別の名前を入力します。 あとから目的のブックマークを見つけやすいように、意味のある名前にする ことをお勧めします。次に「OK」ボタンをクリックします。

ブックマークが設定されます。

注: エラーがあった場合は、コントロール マネージャの[イベント]ビューに 表示されます。

# <span id="page-52-0"></span>データのリワインド

データのリワインドによるリカバリ方法では、データを破損前の時点にリワインド できます。 リワインド プロセスは、逆方向の同期処理が始まる前に、レプリカ サーバで実行されます。 データのリワインドでは、リワインド ポイントまたはブック マークを使用して、現在のデータを以前の状態にリセットできます。

このオプションは、[リカバリ] **-** [データのリワインド]オプションを[オン]に設定し た場合のみ使用できます。

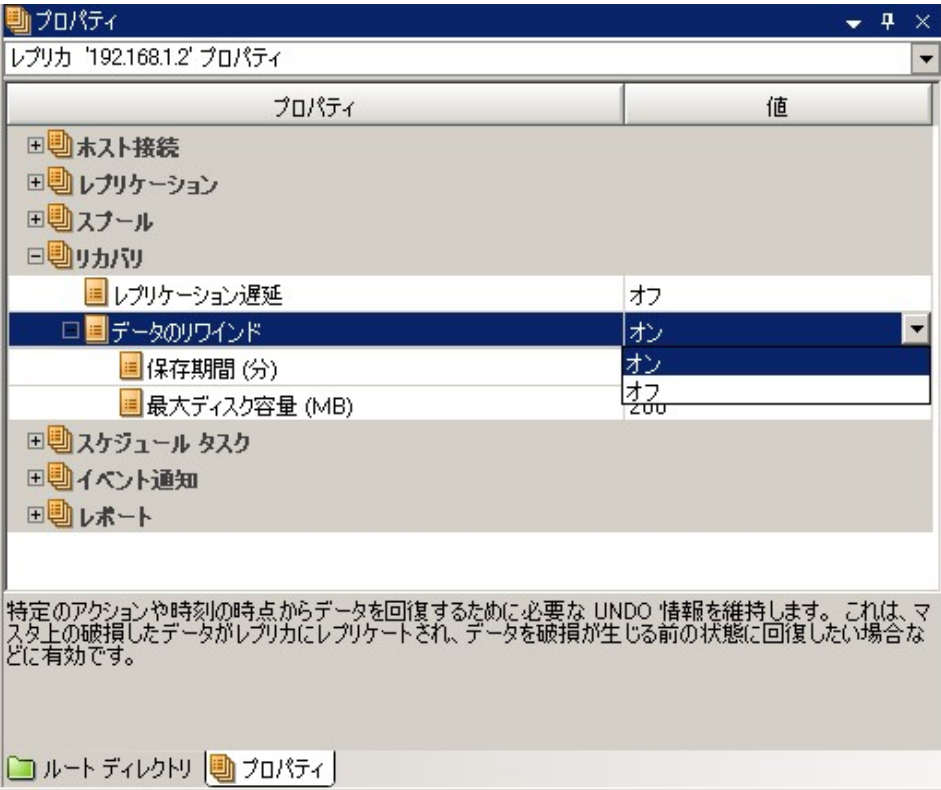

このオプションが[オフ]に設定されている場合、システムはデータのリワインド ポイントを登録しません。 データのリワインド パラメータの詳細(保存期間、最大 ディスク サイズ)については、「CA ARCserve RHA 管理者ガイド」を参照してくださ い。

重要: データのリワインド プロセスは、一方向にのみ実行できます。つまり、一 度戻したものを再度先に進めることはできません。 リワインド後、リワインド ポイ ント以後のすべてのデータは失われます。これは、リワインド ポイント以降の データが新しいデータで上書きされるためです。

注: リワインド ポイントの自動登録が開始されるのは、同期プロセスが完了し、 「同期処理中の変更はすべてレプリケートされました」というメッセージが[イベン ト]ペインに表示されてからになります。 同様に、同期処理中にブックマークを 手動で設定することはできません。 以下の例では、ファイル サーバ シナリオが 使用されていますが、手順はすべてのシナリオ タイプで同様です。

## リワインド ポイントを使用して損失データをリカバリする方法

- 1. マネージャで、[シナリオ]ペインから対象のシナリオを選択し、停止します。
- 2. (データベース アプリケーションの場合のみ)マスタ ホスト上でデータベース サービスを停止します。
- 3. マネージャで、シナリオ フォルダからレプリカ ホストを選択します。

注: 対象のシナリオに複数のレプリカ サーバが関連している場合は、デー タをリカバリするレプリカを選択します。

4. [ツール]メニューから、[データのリストア]を選択するか、[データのリスト ア] <mark>と</mark>ボタンをクリックします。 ユーザ認証情報の入力を求められたら、該 当する情報を入力して、[OK]をクリックします。

データのリストアウィザードの「リカバリ方法」ページが表示されます。

5. いずれかのデータのリワインド オプションを選択します。リワインド データを マスタに同期して戻す(オプション 2)か、レプリカにのみ残す(オプション 3) かを選択します。

注: マネージャへのログインに使用したユーザ認証情報がレプリカ上のエン ジンの操作に必要な認証情報と異なる場合、「ユーザ認証情報]ダイアログ ボックスが表示され、選択したレプリカ用のログオン アカウントの詳細を入力 するように求められます。

データのリワインド オプションを選択すると、リカバリ シナリオが自動的に作 成されます。 このリカバリ シナリオは、リワインド プロセスの最後まで実行さ れます。

- 6. [次へ]をクリックします。 [リワインド ポイントの選択]ページが表示されま す。
- 7. しばらくすると[リワインド ポイントの選択]ボタンが有効になるため、クリックし て既存のリワインド ポイントを表示します。

「リワインド ポイントの選択]ダイアログ ボックスが表示されます。

[リワインド ポイントの選択]ダイアログ ボックスにすべてのリワインド ポイント のリストが表示されます。 これには、システムおよびユーザ定義のブック マークによって自動的に登録されたフォルダやファイルの変更も含まれま す。

このリストは、左側の[リワインド ポイントのフィルタ]ペインを使って、リワイン ド ポイントのタイプやその他の条件でフィルタリングできます。

注:「リワインド ポイントの選択]ダイアログ ボックスが空の場合は、「データの リワインド]プロパティが有効であることを確認してください。

8. 目的のリワインド ポイントを選択して、[**OK**]をクリックします。

注: リワインド ポイントとしてブックマークを使用する場合は、実際のイベント に最も近いリワインド ポイントを選択します。 ただし、SharePoint リカバリで は、リワインド ポイントとしてブックマークを選択することをお勧めします。 ブックマークを使用すると、すべての SharePoint データの一貫性を保つこと ができます。

[リワインド ポイントの選択]ページに戻ります。ここには、選択したリワインド ポイントに関する情報が表示されています。

- 9. [次へ]をクリックします。[同期方法]ページが表示されます。
- 10. [ブロック レベル同期]を選択して、[終了]をクリックします。

注: マネージャへのログインに使用したユーザ認証情報がレプリカ上のエン ジンの操作に必要な認証情報と異なる場合、「ユーザ認証情報]ダイアログ ボックスが表示され、選択したレプリカ用のログオン アカウントの詳細を入力 するように求められます。

CA ARCserve RHA は、選択したポイントまでデータをリワインドします。 リワイ ンド プロセスが終了すると、[イベント]ペインに「リワインド プロセスが正常に 完了しました」というメッセージが表示されます。

レプリカ上のデータでマスタ上のデータを置換するように選択している場合、 CA ARCserve RHA はレプリカからマスタへの同期処理を開始します。 プロセ スが終了すると、一時的なリカバリ シナリオは停止して削除されます。

11. デフォルトでは、データ リカバリが実行されると、同期レポートが生成されま す。

これで、レプリケーション プロセスを元のシナリオで再開できます。

# <span id="page-56-0"></span>第 6 章: 追加情報とヒント

このセクションには、以下のトピックが含まれています。

[UNIX/Linux](#page-56-1) (P. 57) [PowerShell](#page-56-2) (P. 57)

## <span id="page-56-1"></span>UNIX/Linux

カスタム アプリケーション シナリオは UNIX/Linux プラットフォームではサポートさ れていません。

## <span id="page-56-2"></span>PowerShell

このリリースでは、PowerShell コマンドを使用してカスタム アプリケーション シナ リオを設定することはできません。ただし、設定後は PowerShell コマンドからカ スタム アプリケーションを開始および停止することができます。